# **SONY**

### 3-197-729-**11** (1)

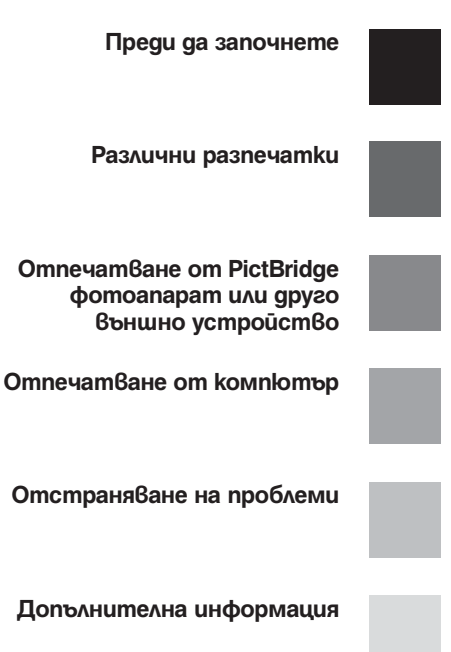

*DPP-FP60/FP60BT*

*принтер*

*Цифров фото* 

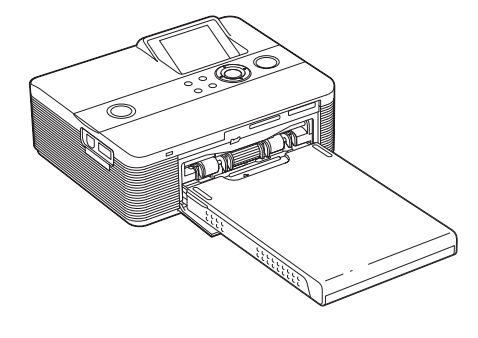

### Ръководство за експлоатация

Преди да започнете работа с този принтер, моля прочетете изцяло това ръководство и го запазете за бъдещи справки.

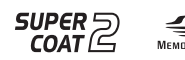

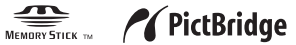

© 2007 Sony Corporation **1998 и Ръководство "Първо прочетете това"**. Моля, прочетете приложеното

### **ПРЕДУПРЕЖДЕНИЕ**

**За да избегнете пожар или токов удар, не излагайте устройството на дъжд или влага.**

### **За потребителите в Европа**

Този продукт е изпитан и отговаря на изискванията на ЕМС директивата за използване на свързващи кабели, които са по-къси от 3 метра.

### **Внимание**

Електромагнитни полета с определена честота могат да повлияят на изображенията от фотопринтера.

### **Забележка**

Ако статично електричество или електромагнетизъм причини прекъсване по средата на трансфера на данни, рестартирайте програмата или изключете и включете отново комуникационния кабел (USB, и т.н.).

**Изхвърляне на стари електрически и електронни уреди (Приложимо за страните от Европейския съюз и други европейски страни, използващи система за разделно събиране на отпадъци)**

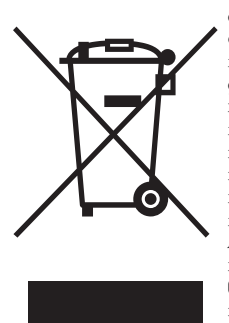

Този символ на устройството или на неговата опаковка му показва, че този продукт не трябва да се третира като домашен отпадък. Вместо това той трябва да бъде предаден в съответните пунктове за рециклиране на електрически и електронни уреди. Изхвърляйки този продукт на правилното място, вие предотвратявате потенциални негативни последици за околната

среда и човешкото здраве, които могат да се случат в противен при неправилното изхвърляне на продукта. Рециклирането на материалите ще помогне за запазването на естествените ресурси. За по-подробна информация относно рециклирането на този продукт, моля, свържете се с местния градски офис, службата за изхвърляне на отпадъци или с магазина, от който сте закупили продукта.

Копирането, редактирането или отпечатването на CD, телевизионни програми, защитен материал, като например снимки или публикации, както и на всякакви други материали, освен на вашите собствени записи или творения, са ограничени само в рамките на използване в домашни условия или за лична употреба. Ако не държите правата на материалите, които ще бъдат копирани, тяхното използване може да наруши авторските им права и да бъде основание за съдебни искове от съответните притежатели на тези права. Когато използвате фото изображения с този принтер, бъдете особено внимателни, за да не нарушите авторските им права. Всяка неразрешена употреба или модификация на чужди изображения може да е в нарушение на закона. При някои представления, изложения и изложби е възможно снимането да бъде забранено.

### **Препоръки за подсигуряване на данни**

За да избегнете потенциален риск от загуба на данни, причинен от случайна операция или повреда на принтера, препоръчваме ви да запазите копие от вашите данни.

### **Информация**

ПРОДАВАЧЪТ НЕ Е ОТГОВОРЕН ЗА КАКВА-ТО И ДА БИЛО ДИРЕКТНА, СЛУЧАЙНА ИЛИ СЛЕДСТВЕНА ПОВРЕДА, КАКТО И ЗА ЗАГУБА НА ДАННИ, ПРИЧИНЕНА ОТ ДЕФЕКТНИ ПРОДУКТИ ИЛИ ИЗПОЛЗВАНЕ-ТО НА ТАКИВА.

Sony не носи отговорност за случайни или следствени повреди, а също и за загуба на записано съдържание, причинени от употреба или повреда на принтера или картата с памет.

### **Забележки за LCD екрана**

- Изведеното изображение на екрана не е идентично с качеството и цветовете на отпечатаното изображение, тъй като фосфорните методи или профили се различават. Моля, отнасяйте се към изведеното изображение като към справка.
- Не натискайте LCD екрана. Възможно е екранът да загуби цветовете си и това да причини неизправност.
- Излагането на LCD екрана на директна слънчева светлина за продължителен период от време може да причини повреда.
- LCD екранът е произведен чрез високо прецизна технология, така че 99.99% от пикселите са ефективни. Въпреки това, възможно е на LCD екрана да се появят малки тъмни и/или ярки точки (бели, червени, сини или зелени на цвят). Появата им е нормална и е в резултат на производствения процес; по никакъв начин те не засягат записа.
- При студени условия е възможно изображенията да оставят следни на екрана. Това не е неизправност.

### **Относно търговските марки и запазените права**

- Cyber-shot е търговска марка на Sony Corporation. "Memory Stick",  $\sum_{\text{Meylance}}$ , "Memory Stick PRO", , "Memory Stick Duo", MEMORY STICK DUO, "Memory Stick PRO Duo", MEMORY STICK PRO DUO, "MagicGate" u • •
- , "Memory Stick Micro", "M2" са търговски марки на Sony Corporation. Търговските марки "BLUETOOTH" са притежа-•
- ние на Bluetooth SIG, Inc., САЩ и са под лиценз на Sony Corporation
- Microsoft, Windows, Windows Vista u DirectX ca търговски марки или запазени търговски марки на Microsoft Corporation в Съединените щати и/или в други страни.
- IBM и PC/AT са регистрирани търговски марки на IBM (International Business Machines) Corporation.
- Intel u Pentium са търговски марки или запазени търговски марки на Intel Corporation.
- Всички други наименования на продукти и компании, споменати тук, са търговски марки или запазени търговски марки на съответните им компании. Символите и не се използват навсякъде в това ръководство. •
- Растерният процес на true type шрифтовете е •
- базиран на софтуера на FreeType Team.
- Този софтуер отчасти е базиран на работата на независимата JPEG група.
- Libtiff •
- Copyright © 1988-1997 Sam Leffler
- Copyright © 1991-1997 Silicon Graphics, Inc. Разрешение да използвате, копирате, модифицирате, разпространявате и продавате този софтуер и документацията, приложена към него, за каквито и да е цели ви се предоставя без такса.
- Zlib •
- © 1995-2002 Jean-loup Gailly and Mark Adler

### **Забележка за потребителите**

Program © 2007 Sony Corporation Documentation © 2007 Sony Corporation

Всички права са запазени. Това ръководство или софтуерът, описан тук, като цяло или части от него не могат да бъдат преобразувани, превеждани или прехвърляни на каквато и да е съвместима машина без предварителното писмено одобрение на Sony Corporation.

ПРИ НИКАКВИ ОБСТОЯТЕЛСТВА SONY CORPORATION НЕ НОСИ ОТГОВОРОСТ ЗА НИКАКВИ ИСКОВЕ, ЩЕТИ ИЛИ ЗАДЪЛЖЕ-НИЯ, НЕЗАВИСИМО ДАЛИ СА СЛЕДСТВИЕ ПО СИЛАТА НА ДОГОВОР, ЗАКОНОНАРУШЕНИЕ ИЛИ ДРУГО, ПРОИЗТИЧАЩИ ВЪВ ВРЪЗКА ИЛИ НЕ С ТОВА РЪКОВОДСТВО ИЛИ СЪС СОФТУ-ЕРА, НЕГОВОТО ИЗПОЛЗВАНЕ ИЛИ С ДРУГИ ОТНОШЕНИЯ С НЕГО.

Нарушавайки целостта на печата на плика, в който е поставен CD-ROM диска, вие приемате всички правила и условия на това споразумение. Ако не приемате правилата и условията в това споразумение, моля, незабавно върнете диска в неразпечатан плик, заедно с останалата част от опаковката, в магазина от където сте го закупили.

Sony Corporation си запазва правото по всяко време и без предупреждение да извършва модификации на това ръководство или на информацията, която се съдържа тук.

Софтуерът, описан тук, може да се подчинява на правила от отделно потребителко лицензно споразумение.

Всички дизайнерски данни, като например снимките, предоставени в този софтуер, не могат да бъдат модифицирани или копирани, освен за лична употреба. Всеки неразрешен опит за копиране на този софтуер е забранен от законите за авторското право.

Моля, обърнете внимание, че неразрешеното копиране или модификация на регистрирани продукти от трети лица би могло да наруши правата на съответните им притежатели.

Вижте листовката "Първо прочетете това" за подробно описание за търсената от вас функция.

Продуктите DPP-FP60 и DPP-FP60BT са идентични, с изключение на факта, че към модела DPP-FP60BT е приложен DPPA-BT1 Bluetooth USB адаптер на Sony.

### **Съдържание**

### **Преди да започнете**

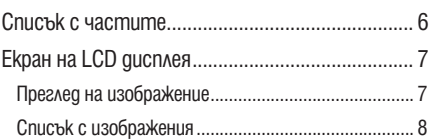

### **Различни разпечатки**

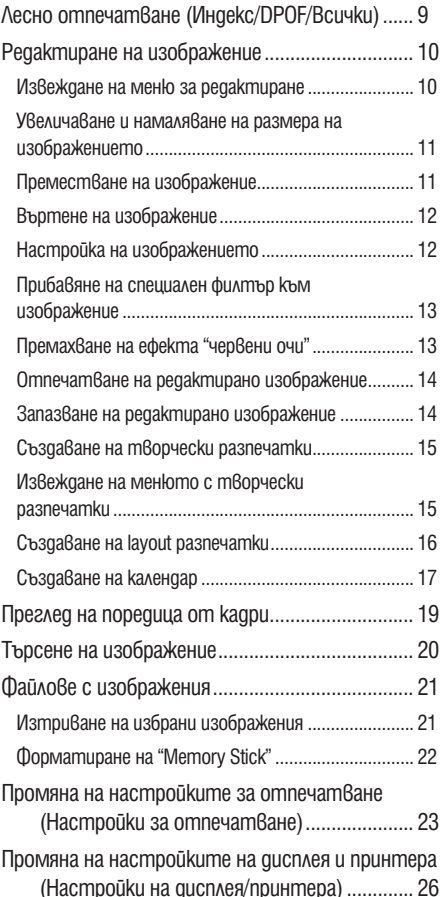

### **Отпечатване от PictBridge фотоапарат или друго външно устройство**

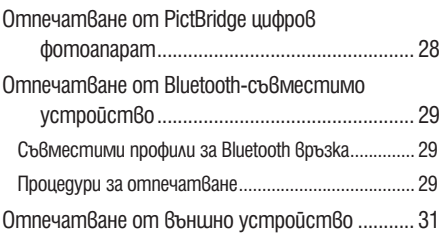

### **Отпечатване от компютър**

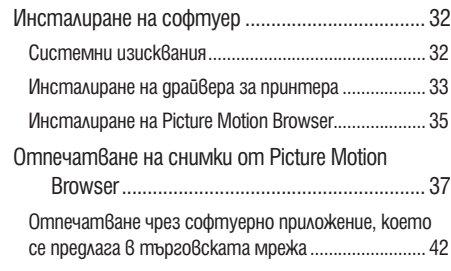

### **Отстраняване на проблеми**

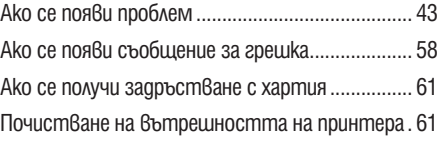

### **Допълнителна информация**

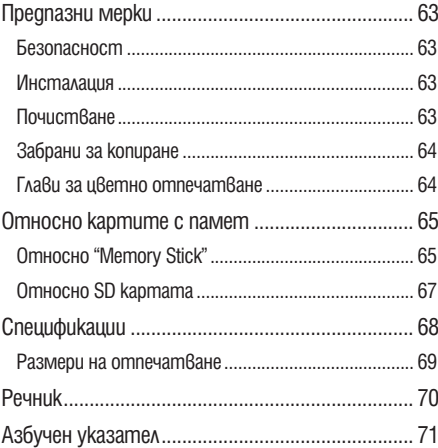

### *Преди да започнете*

### **Списък на частите**

За повече информация вижте страниците, указани в скобите.

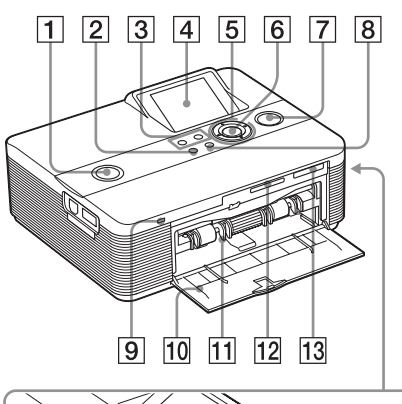

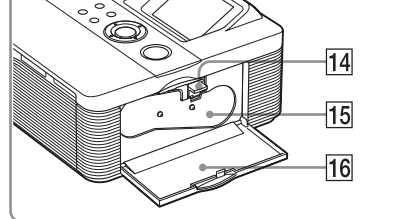

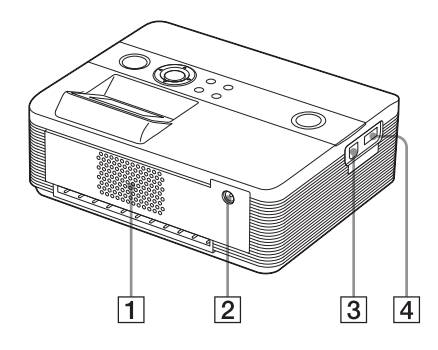

### **Преден панел на принтера**

- **1 Индикатор/ключ (включване/готовност)**
	- **( Първо прочетете това)**
- **2 Бутон MENU**
- **3 Бутони <sup>Q</sup> (отдалечаване)/<sup>Q</sup> (приближаване) (стр. 8)**
- **4 LCD екран**
- **5 Бутони с посоки (** $\triangle$ / $\triangle$ / $\triangleright$ / $\nabla$ )
- **6 Бутон ENTER**
- **7 Бутон/индикатор PRINT**
- **( Първо прочетете това)**
- **8 Бутон CANCEL**
- **9 Индикатор за достъп ( Първо прочетете това)**
- **10 Врата на отделението за хартия ( Първо прочетете това)**
- **11 Отделение за хартия ( Първо прочетете това)**
- **12 Отделение за SD CARD ( Първо прочетете това) (стр. 67)**
- **13 Отделение за MEMORY STICK PRO STD/** DUO (**<u>- ></u>** Първо прочетете това) **(стр. 65)**

### **Десен панел на принтера**

- **14 Лост за изваждане на главата с мастило ( Първо прочетете това)**
- **15 Глава с мастило ( Първо прочетете това)**
- **16 Врата на отделението за главата ( Първо прочетете това)**
- **Заден панел на принтера**
- **1 Вентилационни отвори**
- **2 Жак DC IN 24V ( Първо прочетете това)**
- **Ляв панел на принтера**
- **3 USB конектор (стр. 31)**
- **4 PictBridge конектор (стр. 28 до 31)**

### **Екран на LCD дисплея**

### **Преглед на изображение**

Когато "Image Data Display" в менюто "Display/ Printer setup" е зададено в положение "Off".

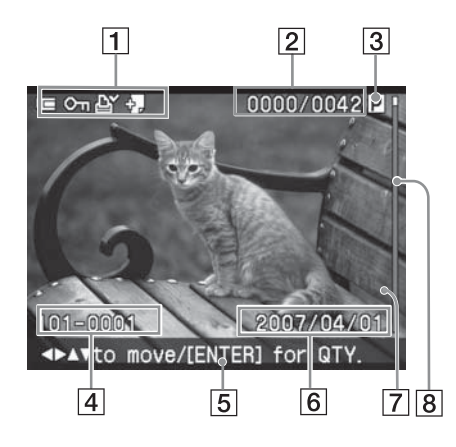

Когато "Image Data Display" в менюто "Display/ Printer setup" е зададено в положение "On".

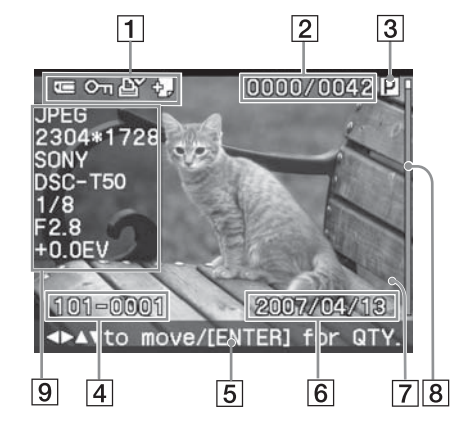

### **Съвет**

За да изведете различно изображение, натиснете .

#### **1 Индикации за въвеждане/настройки** Извежда се информация за индикациите за въвеждане и настройки на изображението.

**Икони Значение** "Memory Stick" или "Memory  $\blacksquare$ Stick Duo" вход lsb Вход за SD карта USB Вход за външно устройство Индикация за защита  $\mathbb{O}_{\mathrm{II}}$ Индикация за наличие на DPOF 臥 Индикация за свързан файл Þ. (Извежда се, когато има свързан файл, като например движещ се файл или миниатюрен e-mail файл с изображение.)

### **2 Брой на избраните изображения/Общ брой изображения**

**3 Индикация за глава**

(P: P размер/C: почистваща касета) **4 Брой изображения (брой на папките-файловете)\***

(\* Само за DCF-съвместими файлове. При други формати на файлове ще се изведе само част от името на файла.)

### **5 Съвети за работа**

#### **6 Запазена gama (година/месец/ден)**<br><sup>[7]</sup> Количество разпечатки *<u>Koличество</u>* **разпечатки**

Докато изображението е избрано, натиснете ENTER, за да изведете количеството разпечатки

- Можете да зададете количество разпечатки • За да убеличавате количеството разпечатки едно по едно, неколкократно
- натиснете  $\Delta$ . • За да намалявате количеството разпечатки едно по едно, неколкократно

натиснете  $\nabla$ . За да нулирате незабавно количеството

разпечатки, натиснете  $\nabla$  за повече от две секунди. до 20.

### **8 Лента за преглед**

Показва позицията на изображението сред другите изображения.

**9 Дисплей с подробности за данните на изображението**

### **Списък с изображения**

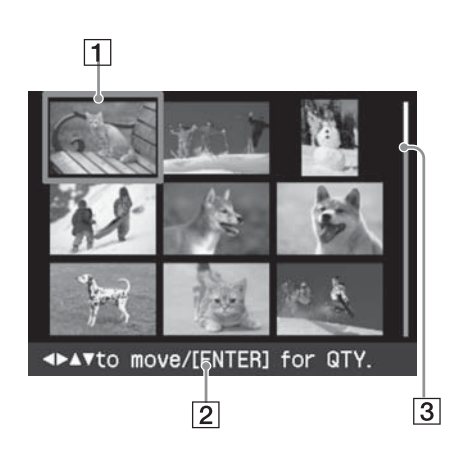

### **1 Курсор (оранжева рамка)**

Можете да преместите курсора, като натиснете  $\triangle$ / $\triangle$ / $\triangleright$ / $\nabla$ .

 $2$  Съвети за работа

### **3 Лента за преглед**

Показва позицията на изображението сред другите изображения.

### **Превключване на дисплея на екрана между преглед на изображение и списък с изображения**

Можете да превключите от преглед на изображение в списък с изображения както следва:

**За да изведете списъка с изобра-• жения**

В режим на преглед на изображение натиснете  $\vec{\Theta}$  (отдалечаване). Когато изображението е увеличено, неколкократно натиснете  $\Theta$ . Изображението се връща в оригиналния си размер и след това се извежда списъка с изображения.

**За да изведете режима на пре-• глед на изображение**

В режим на списък с изображения, натиснете  $\triangle$  /  $\triangle$  /  $\triangleright$  /  $\nabla$ , за да преместите курсора върху желаното изображение, и натиснете  $\hat{\mathfrak{B}}$  (приближаване). Дисплеят се променя от списък с изображения към преглед на изображения.

За да изведете друго изображение, натиснете  $\Delta/\tilde{\Delta}/\tilde{\triangledown}$ .

**За да увеличите изображението •**В режим на преглед на изображение неколкократно натиснете ® (приближение). Изображението се увеличава на 5 стъпки до 5 пъти от оригиналния му размер: x1, x2, x3, x4 и х5.

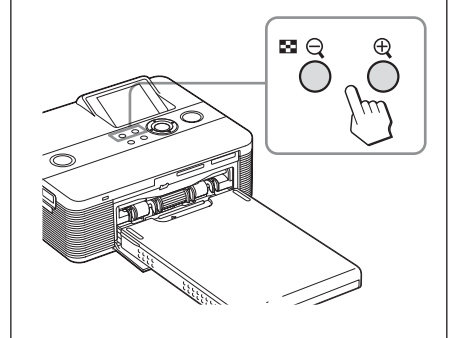

## **Забележки Лесно отпечатване (Индекс/DPOF/Всички)**

Менюто за лесно отпечатване ви позволява да отпечатвате едновременно множество изображения, запазени на карта с памет или външно устройство.

Принтерът разполага със следните три начина за лесно отпечатване:

#### **Индекс отпечатване •**

Можете да отпечатате списък (индекс) с всички изображения, които се съдържат в картата с памет или външното устройство, които ви позволяват лесно да проверите съдържанието на избран носител.

Броят на разделените изображения на една страница се изчислява автоматично. Изображенията се отпечатват със съответния им номер на изображение (номер на папка– номер на файл).

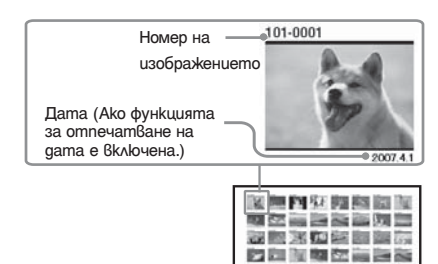

ing the first the first fire that the 网络电影高兴区

- Отпечатване на DPOF изображения Изображенията, които са DPOF (Digital Print Order Format - ред за цифрово отпечатване) и са зададени за отпечатване, се извеждат в прозореца за преглед на изображения със знак за отпечатване ( $\mathbb{R}$ ). Можете едновременно да отпечатате тези изображения. Изображенията се отпечатват в предварително зададения брой копия и в реда, в който са изведени.
- Отпечатване на всички изображения Можете едновременно да отпечатате всички изображения, запазени в картата с паметта или на външно устройство.

- За начина на задаване на изображения за отпечатване вижте ръководството за експлоатация на цифровия фотоапарат.
- Някои видове цифрови фотоапарати не поддържат функцията DPOF или принтерът може да не поддържа някоя от функциите на цифровия фотоапарат.

#### **Бутони, които може да използвате при лесно отпечатване**

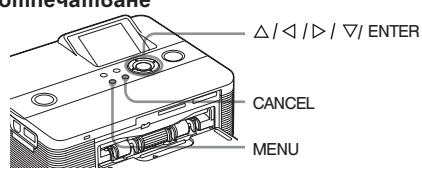

- Натиснете MENU на принтера. Появява се лентата с менюто. 1
- Икона за лесно отпечатване Лента с меню

Различни разпечатки

PasAu uHu pasne uamku

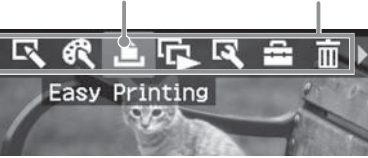

За да излезете от режима с менюто Отново натиснете MENU. Извежда се предходният прозорец.

Натиснете  $\triangleleft$  /  $\triangleright$ , за да изберете (лесно отпечатване) и след това натиснете ENTER. 2

Появява се менюто за лесно отпечатване.

Меню за лесно отпечатване

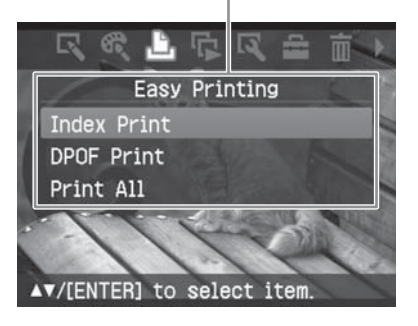

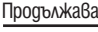

Натиснете  $\triangle/\heartsuit$ , за да изберете "Index Print", "DPOF Print" или "Print All" и след това натиснете ENTER. 3

Появява се диалогов прозорец за потвърждение.

#### **Забележка**

Ако когато изберете "DPOF Print" няма DPOF зададени изображения се появява съобщение за грешка.

Натиснете  $\triangleleft$  /  $\triangleright$ , за да изберете "YES", за да стартирате отпечатването, или натиснете "NO", за да отмените отпечатването; след това натиснете ENTER. 4

Когато изберете "YES", отпечатването започва.

Индикаторът "PRINT" мига по време на отпечатването и процесът по отпечатването се извежда.

### **За да спрете отпечатването**

Натиснете CANCEL. Когато отпечатвате множество копия, следващата разпечатка след тази, която се отпечатва в момента, ще бъде отменена.

Когато отпечатването приключи, хартията автоматично излиза от отделението.

Махнете хартията от отделението. 5

### **Съвети**

- Дори когато оставащото мастило в главата е по-малко отколкото зададените разпечатки, вие можете да продължите с отпечатването. Ако мастилото в главата свърши по средата на отпечатването и се изведе съобщение, следвайте инструкциите, за да смените главата (вижте ръководството "Първо прочетете това").
- Когато опцията "Date Print" в менюто за настройка на отпечатването е зададена в положение "ON", датата, на която е заснето или запазено изображението, се отпечатва (стр. 25).

### **Редактиране на изображение**

### **Извеждане на меню за редактиране**

Можете да изведете менюто за редактиране и да редактирате или прибавяте ефект към изображение. Можете да отпечатвате или запазвате изображението, което е изведено.

### **Бутони, които можете да използвате в менюто за редактиране**

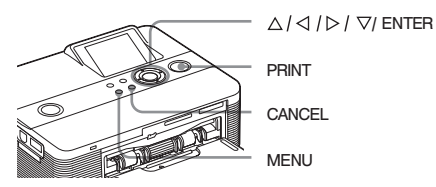

- Изведете изображението, което желаете да редактирате. Изведете изображението в прозореца за преглед или преместете курсора върху желаното изображение в списъка с изображения. 1
- 2 Натиснете MENU на принтера. Появява се лентата с менюто.

Икона на менюто за редактиране Лента с меню

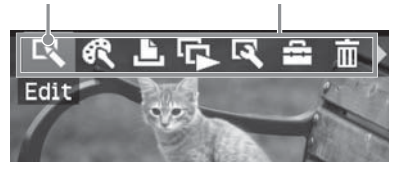

#### **За да излезете от режима с менюто**

Отново натиснете MENU. Извежда се предходният прозорец.

3 Натиснете  $\triangleleft l$  >, за да изберете (редактиране) и след това натиснете ENTER.

Появява се менюто за редактиране.

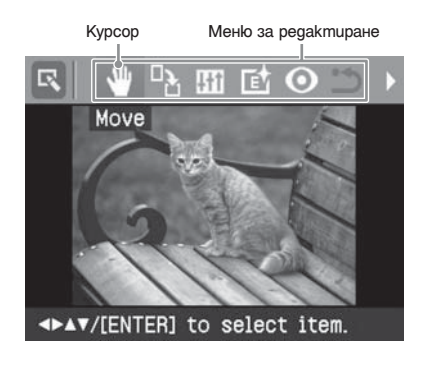

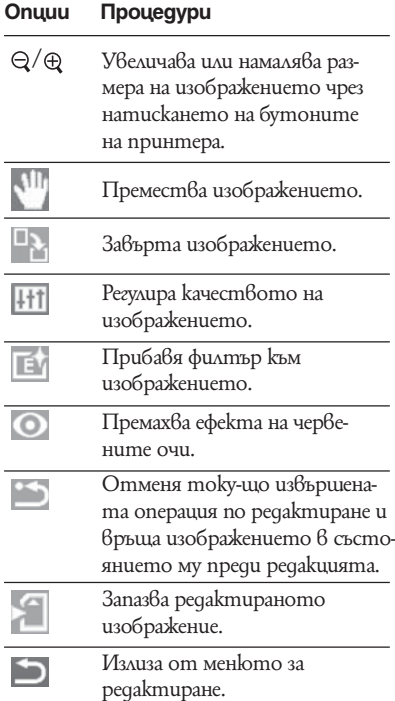

### **Съвет**

От MENU вие можете да зададете част от опциите в менюто за настройка на отпечатването докато редактирате изображението.

### **Увеличаване и намаляване на размера на изображението**

- Изведете менюто за редактиране. 1
- **2** Натиснете  $\oplus$  (приближаване), за да увеличите изображението или (отдалечаване), за да намалите размера му. Всеки път, когато натиснете бутона,

изображението се увеличава или намалява:  $\oplus$ : до 200%  $Q: qo 60\%$ 

### **Забележка**

Възможно е качеството на увеличеното изображение да се влоши в зависимост от размера му.

### **Преместване на изображение**

- 1 Изведете менюто за редактиране.
- **2** Натиснете  $\triangleleft l \triangleright$ , за да изберете (преместване) и след това натиснете ENTER.

От дясно / ляво / горе / долу на изображението се появява  $\triangle$  /  $\triangle$  /  $\triangleright$  /  $\triangledown$  и вие можете да местите изображението.

**3** 3 Преместете изображението с помощта на  $\triangle$ / $\triangle$ / $\triangleright$ / $\nabla$ . Изображението се мести в избраната посока.

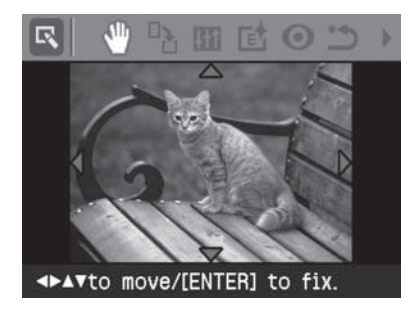

4 Натиснете ENTER. Изображението се фиксира.

### **Съвет**

За да отпечатате изведеното изображение, натиснете PRINT (стр. 14).

### **Въртене на изображение**

- 1 Изведете менюто за редактиране (стр. 11).
- Натиснете  $\triangleleft$  /  $\triangleright$ , за да изберете  $\frac{\square}{\square}$ (въртене) и след това натиснете ENTER Появява се менюто за въртене. 2

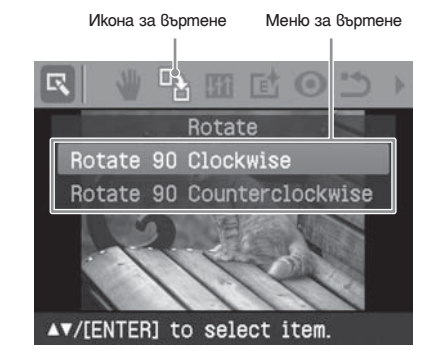

- Натиснете  $\triangle/\heartsuit$ , за да изберете посоката на въртене на изображението и след това натиснете ENTER. 3
	- Въртене на 90 градуса по посока на часовнико-• вата стрелка: Всеки път, когато натиснете ENTER, изображението се върти на 90 градуса по посока на часовниковата стрелка.
	- Въртене на 90 градуса по посока, обратна на часовниковата стрелка: Всеки път, когато натиснете ENTER, изображението се върти на 90 градуса по посока, обратна на часовниковата стрелка.

### **Съвет**

За да отпечатате изведеното изображение, натиснете PRINT (стр. 14).

**Настройка на изображението**

- Изведете менюто за редактиране (стр. 11). 1
- **2** Натиснете  $\triangleleft$  /  $\triangleright$ , за да изберете  $($ настройка) и след това натиснете ENTER Появява се менюто за настройка.

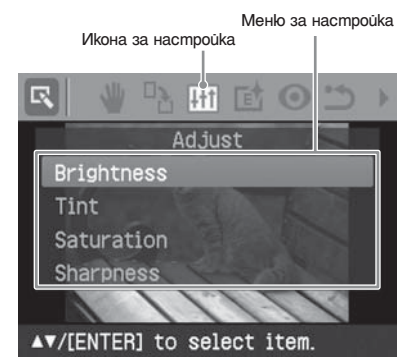

**3** Натиснете  $\triangle / \heartsuit$ , за да изберете желания инструмент за настройка, и натиснете ENTER.

Появява се лента за настройка.

Когато изберете "Brightness".

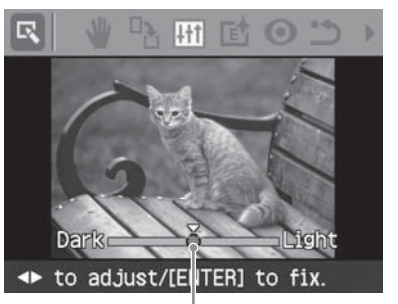

Лента за настройка

- Преместете слайдера в желаната позиция, за да регулирате нивото. 4
	- Осветеност: Натиснете  $\triangleright$ , за да осветите изображението или натиснете  $\triangleleft$ , за да го затъмните.
	- Нюанс: Натиснете  $\triangleright$ , за да направите изображението синкаво или натиснете , за да го направите червеникаво.
	- Цветност: Натиснете  $\triangleright$ , за да затъмните цветовете или натиснете ⊲, за да ги осветите.
	- Острота: Натиснете  $\triangleright$ , за изострите контурите или натиснете  $\triangleleft$ , за да ги омекотите.
- в си омскопите.<br>5 Натиснете ENTER.
- Настройката е въведена.

### **Забележка**

За да отпечатате изведеното изображение, натиснете PRINT (стр. 14).

### **Прибавяне на специален филтър към изображение**

- Изведете менюто за редактиране (стр. 11). 1
- **2** Натиснете  $\triangleleft$  /  $\triangleright$ , за да изберете (филтър), и след това натиснете **ENTER**

Появява се менюто с филтрите.

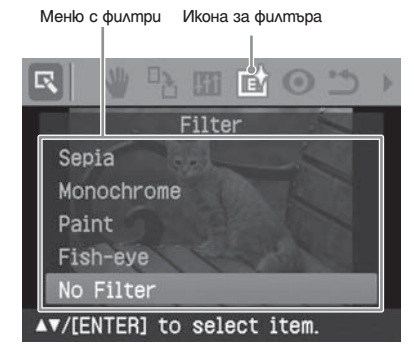

### **3** Натиснете  $\triangle/\heartsuit$ , за изберете желания филтър, който ще прибавите към изображението.

- Сепия: Променя изображението като стара фотография с избелели цветове.
- Монохром: Променя изображението в черно. Рисунка: Променя изображението, така че да прилича на картина. • •
- Fish eye: Променя изображението, така че да изглежда сякаш е снимано с fish-eye обектив.
- Без филтър: Не се прибавя специален филтър към изображението (настройка по подразбиране).
- Натиснете ENTER. Филтърът е въведен. 4

#### **Съвет**

За да отпечатате изведеното изображение, натиснете PRINT (стр. 14).

### **Премахване на ефекта на червените очи**

Можете да премахнете ефекта на червените очи за обект, заснет с помощта на светкавицата.

### **Забележка**

Ако извършвате допълнително редактиране, като например увеличаване, намаляване размера на изображението, въртене или местене на изображението, след настройката за премахване на ефекта на червените очи, възможно е корекцията на ефекта на червените очи да се окаже неефективна. Извършете премахването на ефекта на червените очи след като сте приключили с другите операции по редактиране.

- Изведете менюто за редактиране (стр. 11). 1
- Натиснете  $\triangleleft$  /  $\triangleright$ , за да изберете (поправка на ефекта на червените очи) и след това натиснете ENTER. 2

Появява се рамката за настройка, която показва обхвата за поправка на ефекта на червените очи.

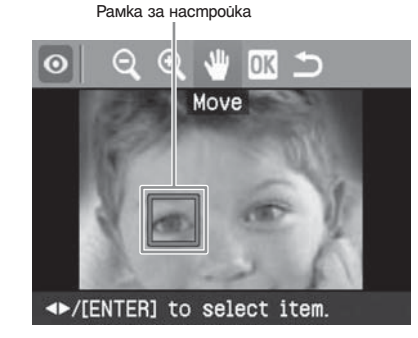

 $3$  Регулирайте позицията и размера на рамката за настройка.

Извършете настройката за премахване на ефекта на червените очи за всяко от очите по отделно.

### **За да преместите рамката за настройка**

 $\circledR$  Натиснете  $\triangleleft$  /  $\triangleright$ , за да изберете (преместване), и натиснете ENTER. d Преместете рамката с помощта на  $\triangle / \triangle / D / \nabla.$ 

Рамката се премества в избраната посока.

**© Натиснете ENTER.** 

Рамката се фиксира в настоящата позиция.

#### **За да промените размера на рамката за настройка**

Натиснете  $\triangleleft$  /  $\triangleright$ , за да изберете  $\bigcirc$  (увеличаване) или (намаляване) и натиснеme ENTER.

Всеки път, когато натиснете ENTER, рамката става по-голяма или по-малка. Можете да увеличите или намалите размера и като натиснете  $\mathcal{R}$  (приближаване) или  $\bigcirc$  (от далечаване) на принтера.

### **Съвет**

Направете размера на рамката за настройка от 2 до 7 пъти по-голяма от размера на окото.

- Натиснете  $\triangleleft$  /  $\triangleright$ , за да изберете  $\overline{0}$  и натиснете ENTER. Настройката за поправка на ефекта на червените очи се увеличава. 4
- **5** Натиснете ENTER. Настройката е въведена. Извежда се менюто за поправка на ефекта на червените очи. За да извършите настройка за поправка на ефекта на червените очи и за други очи,

повторете стъпки от 3 до 5.

Натиснете  $\triangleleft$  /  $\triangleright$ , за да изберете  $\blacksquare$  и натиснете ENTER. Отново се извежда менюто за редактиране. 6

### **За да нулирате настройките.**

На стъпка 5 натиснете CANCEL, вместо ENTER. Настройката за прехване на ефекта на червените очи се отменя и прозорецът на стъпка 2 се извежда.

### **Съвет**

За да отпечатате изведеното изображение, натиснете PRINT (стр. 14).

### **Отпечатване на редактирано изображение**

- Натиснете PRINT. Извежда се диалогов прозорец за определяне на количеството разпечатки. 1
- **2** Натиснете  $\triangle/\heartsuit$ , за да увеличите или намалите количеството разпечатки.
	- За да увеличите количеството разпечатки една по една, неколкократно натиснете  $\Delta$ .
	- За да намалите количеството разпечатки една по една, неколкократно натиснете  $\nabla$ .
	- За да отпечатате само веднъж, натиснете  $\nabla$  за повече от две секунди.
- 3 Натиснете PRINT, за да стартирате отпечатването. Отпечатва се изведеното изображение.

### **Запазване на редактирано изображение**

Когато изберете (запазване) в менюто за редактиране или за творческо отпечатване се извежда диалогов прозорец за избор на местоположението за запазване на изображението. Можете да запазите изображението с нов номер.

### **Съвет**

Избраното изображение няма да бъде изтрито при презапис.

 $\overline{1}$  Изберете мястото за запаз $8$ ане на изображение.

Натиснете  $\triangle/\heartsuit$ , за да изберете носител ("Memory Stick" или "SD карта"), и натиснете ENTER.

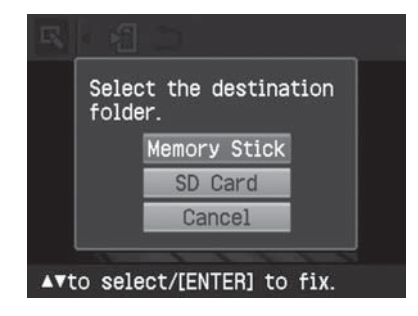

Извежда се диалогов прозорец за задаване на датата. Можете да запазите датата заедно с изображението.

2 3agaume gamama.

Натиснете  $\triangle$  /  $\nabla$ , за да изберете номер, и натиснете  $\triangleleft$  /  $\triangleright$ , за да изберете ден, месец или година. След това натиснете ENTER.

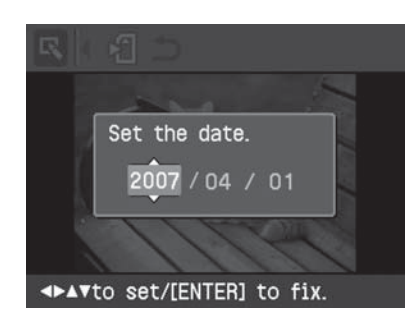

Редактираното изображение в менюто за редактиране или творческо отпечатване се запазва като ново изображение. Появява се диалогов прозорец, който ви информира за новата номерация на изображенията (номер на папка - номер на файл).

**3** Натиснете ENTER

### **Забележка**

Докато запазвате изображението, не изключвайте принтера и не изваждайте картата с паметта от принтера. Картата с паметта може да се повреди.

### **Създаване на творчески разпечатки**

С изображенията, запазени в картата с паметта или външното устройство, вие можете да извършвате следните разпечатки:

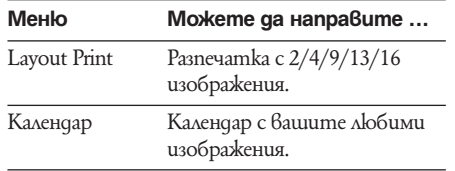

### **Извеждане на менюто с творчески разпечатки**

**Бутони, които можете да използвате при творческото разпечатване**

PasAu uHu pasne uamku Различни разпечатки

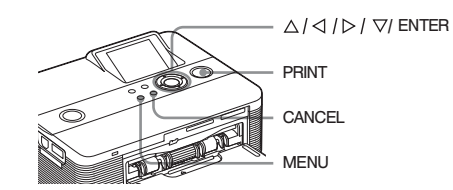

Натиснете MENU. Появява се лентата с менюто. 1

Икона за менюто за творческо разпечатване Лента с менюто I T l Tri lκ n.

**За да излезете от режима с менюто** Натиснете MENU отново. Извежда се предходният прозорец.

Натиснете  $\triangle l \triangleright$ , за да изберете (творческо отпечатване) и след това настинете ENTER. 2

Извежда се менюто за творческо отпечатване.

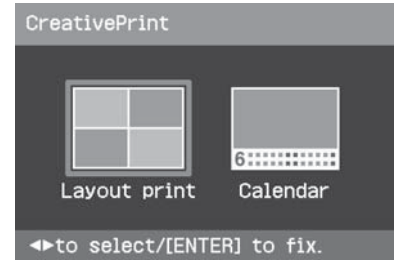

### **За да отмените операцията по средата**

Натиснете CANCEL. Извежда се прозорецът от предходната стъпка. В зависимост от стъпката, възможно е да не успеете да отмените операцията.

### **Съвет**

Можете да натиснете MENU, докато извършвате творческо отпечатване и да настроите част от опциите в менюто за настройки за отпечатване.

### **За да излезете от менюто за творческо отпечатване**

• Натиснете MENU по средата на операцията и изберете "Creative Print Complete" (творческото разпечатване приключи).

### **За да се върнете към менюто с творческите разпечатки**

• Изведете изображението и след това натиснете  $\Delta \hat{i} \triangleleft l \triangleright l \triangleright$ , за да изберете , и натиснете ENTER.

Възможно е да се появи диалогов прозорец за запазване на изображението (стр. 14).

### **Създаване на layout разпечатки**

Можете да извършвате разпечатки на две, четири, девет, тринадесет или шестнадесет изображения.

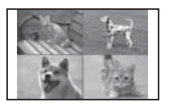

- Изведете менюто за творческо отпечатване. 1
- Натиснете  $\triangleleft$  /  $\triangleright$ , за да изберете "Layout print"; след това натиснете ENTER. 2

Извеждат се образците за Layout разпечатки.

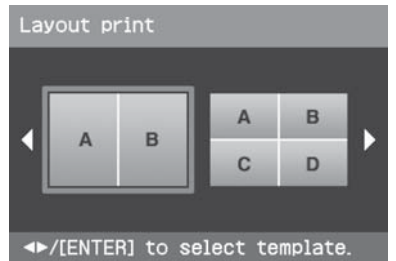

Натиснете  $\triangleleft$  /  $\triangleright$ , за да изберете желания образец; след това натиснете ENTER. 3

Извежда се избраният образец.

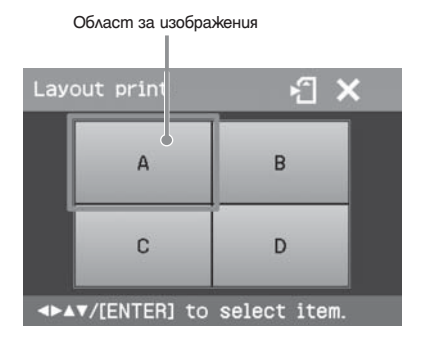

### **Съвет**

Можете да изберете и да зададете всяка област във всякакъв ред

- Натиснете  $\triangle$ / $\triangle$ / $\triangleright$ / $\nabla$ , за да изберете желаната област за изображение, и натиснете ENTER. Извежда се прозорецът за избраното изображение. 4
- **5** Натиснете  $\triangle$  /  $\triangle$  /  $\triangleright$  /  $\triangledown$ , за да изберете желаното изображение, и след това натиснете ENTER.

Извежда се прозорецът, използван за настройка на позицията на изображението.

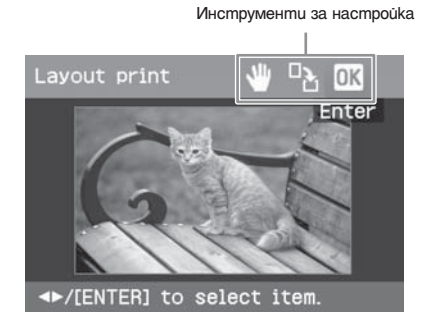

6 Настройте размера и позицията на избраното изображение. Натиснете  $\triangleleft$  /  $\triangleright$ , за да изберете желаната

опция за настройка; след това натиснете ENTER.

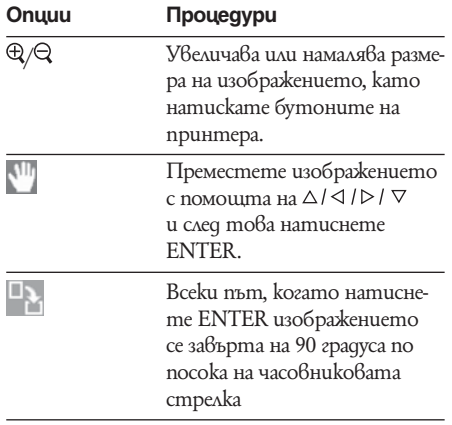

Натиснете  $\triangleleft$  /  $\triangleright$ , за да изберете  $\Box K$ , и натиснете ENTER. 7

Избраното изображение се прибавя към областта за изображението. Когато изберете образец с множество изображения, повторете стъпки от 4 до 7, да изберете изображение за всяка от областите.

### **Съвет**

За да запазите или отпечатате Layout изображения, вижте стр. 14.

### **Създаване на календар**

Можете да създавате календари от вашите любими изображения.

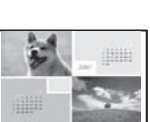

- Изведете менюто за творческо разпечатване (стр. 16). 1
- Натиснете  $\triangleleft$  /  $\triangleright$ , за да изберете "Calendar"; след това натиснете ENTER. 2

Появява се прозорецът, който се използва за избор на образец за календар.

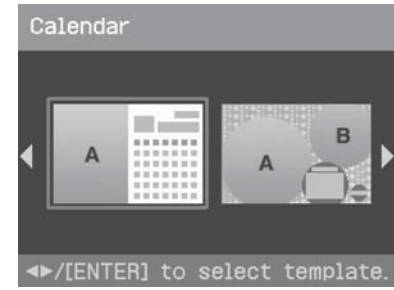

**3** Натиснете  $\triangleleft$  /  $\triangleright$ , за да изберете желания образец и след това натиснете ENTER.

Извежда се преглед на избрания образец.

Продължава

**17** BG

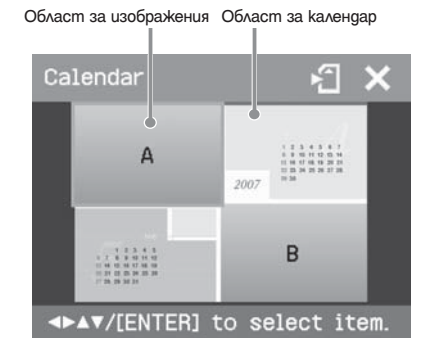

#### **Съвет**

Можете да изберете и зададете областите за изображения или календар във всякакъв ред.

Изберете изображение. 4

Когато изберете образец с множество изображения, повторете процедурата, описана по-долу, за да изберете изображение за всяка област.

- $\circled{1}$  Натиснете  $\triangle$  /  $\triangle$  /  $\triangleright$  /  $\nabla$ , за да изберете област за изображение; след това натиснете ENTER.
- Извежда се списъкът с изображения.  $\oslash$  Натиснете  $\triangle$  /  $\triangle$  /  $\triangleright$  /  $\nabla$ , за да изведете желаното изображение; след това натиснете ENTER. Появява се прозорецът, използван за настройка на ъгъла и позицията на изображението. За информация относно настройката вижте стъпка
- 6 на стр. 17.  $\Theta$  Натиснете  $\triangleleft$  /  $\triangleright$ , за да изберете  $\overline{\mathsf{OK}}$  и след това натиснете ENTER. Избраното изображение се извежда в съответната област.

### **5** Задайте календар.

 $\overline{O}$  Натиснете  $\Delta$ / $\triangle$ / $\triangleright$ / $\nabla$ , за да изберете областта за календара, и натиснете ENTER, за да изведете прозореца за настройка на календара.

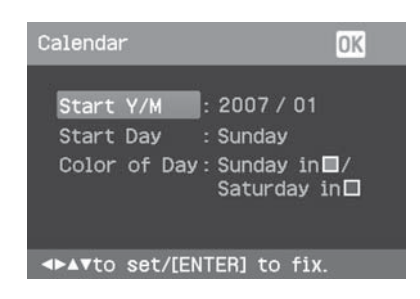

 $\oslash$  Натиснете  $\triangle$  /  $\nabla$ , за да изберете следните опции, и след това натиснете  $\triangleleft$  /  $\triangleright$ , за да изберете опция.

#### **Опция Процедури**

**Start Y/M (начална година/месец)** Задайте първия месец и годината, с която започва календарът. Натиснете  $\triangle$  /  $\triangleright$ , за да изберете месеца или годината, и натиснете  $\triangle$  /  $\nabla$ , за да зададете броя. Натиснете ENTER.

#### **Start Day (начален ден)**

 Задайте деня от седмицата (който ще бъде поставен най-в ляво на календара). Натиснете  $\triangle$  /  $\nabla$ , за да изберете "Sunday" (неделя) или "Monday" (понеделник). След това натиснете ENTER.

### **Colour of day (цвят на деня)**

 Задайте цвета за неделя и събота, който ще бъде изведен на календара. Натиснете  $\triangleright$  и след това  $\triangle$  /  $\triangledown$ , за да изберете желания цвят за неделя и събота. След това натиснете ENTER.

**The Hamucheme**  $\triangle$  /  $\triangle$  /  $\triangleright$  /  $\nabla$ , за да изберете , и след това натиснете ENTER. Календарът се извежда в областта за календар.

### **Съвет**

За да запазите или отпечатате изведения календар, вижте стр. 14.

### **Преглед на поредица от кадри**

Можете да изведете поредица от изображения, запазени в картата с памет или на външно устройство. Също така можете ръчно да отпечатвате изображение, което е изведено.

### **Бутони, които можете да използвате в тази част**

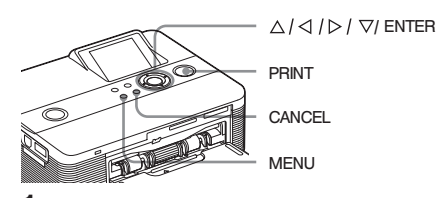

Натиснете MENU. Извежда се лентата с менюто. 1

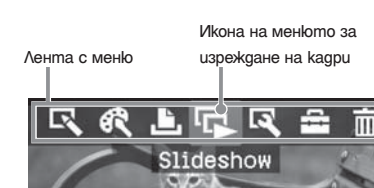

**За да излезете от режима с менюто**

Отново натиснете MENU. Извежда се предходният прозорец.

**2** Натиснете  $\langle 1 \rangle$ , за да изберете (изреждане на кадри) и след това натиснете ENTER.

Извежда се менюто за изреждане на кадри. Меню за изреждане на кадри

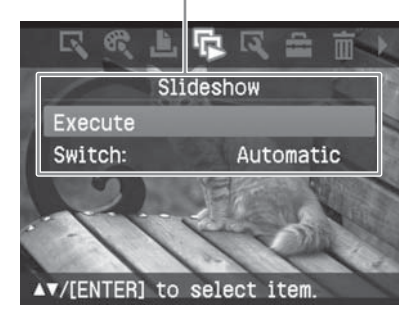

- Натиснете  $\triangle/\heartsuit$ , за да изберете "Switch", и след това натиснете ENTER. Извежда се прозореца за определяне на начина, по който да се превключват изображенията. 3
- Натиснете  $\triangle/\heartsuit$ , за да изберете "Automatic", за да превключвате изображенията автоматично или "Manual", за да превключвате изображенията ръчно. След това натиснете ENTER. 4
- Натиснете  $\triangle/\heartsuit$ , за да изберете "Execute" и натиснете ENTER. 5
	- Когато сте избрали "Automatic": Изо-• браженията в картата с паметта или външното устройство автоматично се извеждат едно след друго.
	- Когато сте избрали "Manual": В списъка с изображения се извежда изображение с курсор. За да превключите изображенията, натиснете  $\Delta$ / $\Delta$ / $\triangleright$ / $\nabla$ .

**За да спрете изреждането на кадри** Натиснете CANCEL

### **Съвет**

Когато изреждате кадри ръчно, можете да отпечатате изведено изображение като натиснете PRINT.

### **Забележки**

В зависимост от изображението, извеждането му • може да отнеме известно време.

• Не можете да извеждате изображенията, koumo не се показват в миниатюрните изображения, защото са повредени или поради някаква друга причина.

### **Търсене на изображения**

Менюто за търсене ви позволява да търсите в картата с памет или външно устройство за изображение по номер на изображението или по дата.

### **Забележка**

Можете да търсите изображения, запазени само като DCF файлове.

### **Бутони, които можете да използвате в тази секция**

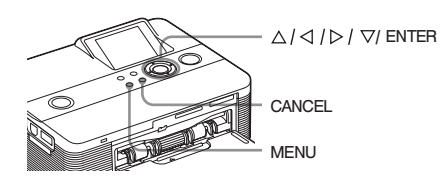

Натиснете MENU. Появява се лентата с менюто. 1

> Икона за менюто за търсене на изображение

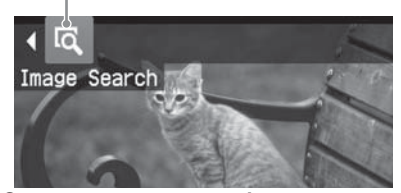

### **За да излезете от режима с менюто**

Отново натиснете MENU. Извежда се предходният прозорец.

Натиснете  $\triangleleft$  /  $\triangleright$ , за да изберете (търсене на изображение) и след това натиснете ENTER. 2

Извежда се менюто за търсене на изображение. Меню за търсене на изображение

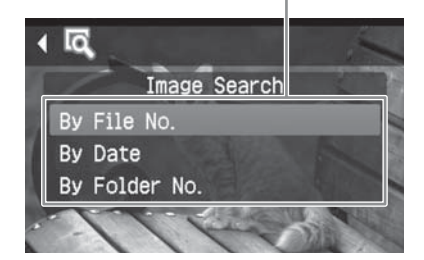

- Натиснете  $\triangle/\heartsuit$ , за да изберете ключа за търсене и натиснете ENTER. Появява се диалогов прозорец, който се използва за определяне на критерия за търсене. 3
- Натиснете  $\triangleleft l \triangleright$ , за да изберете опция и натиснете  $\triangle/\triangledown$ , за да определите номерата. 4
	- **Когато изберете "By File No." : •** Определете начален и краен номер на файла (номера на папка и файл), които желаете да търсите:

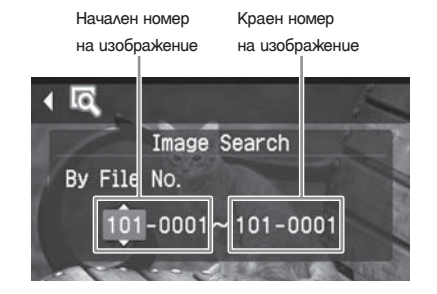

### **Съвет**

Горният екран се появява, когато е свързан Sony Cyber-shot цифров фотоапарат.

 **Когато изберете "By Date": •** Определете начална и крайна дата на файловете, които желаете да търсите:

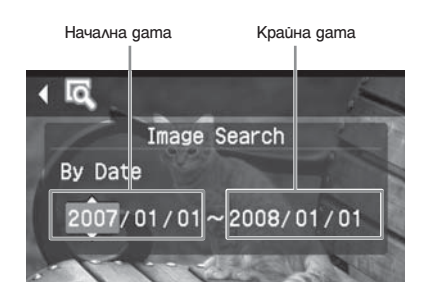

### **Съвет**

За да търсите изображения от определен ден, въведете една и съща дата в двете кутийки.

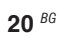

**Когато изберете "By Folder No.", •** определете номера на папката, в която желаете да търсите изображение:

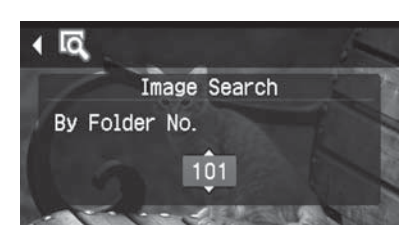

### **5** Натиснете ENTER.

Търсенето започва. Когато търсенето приключи се извеждат резултатите от търсенето.

### **Ако не бъдат открити изображения**

Извежда се съобщение "No images were found" (не са открити изображения).

#### Натиснете ENTER. 6

Извежда се търсеното изображение. Резултатите от търсенето се извеждат като състоянието преди да влезете в менюто. Когато търсите в списъка с изображения, "01" ще бъде изведено за съответните изображения в списъка.

- Ako сте избрали в "By File No" и "By Date", "01" се извежда за откритите изображения, за да укаже броя на техните разпечатки. Можете лесно да проверите изображенията, които сте избрали в списъка с изображения.
- Ako сте избрали "By Folder No.", от избраната папка се извеждат първото или последното изображение.

### **Съвет**

За да отпечатате търсени изображения, натиснете  $\Delta$ / $\Delta$ / $\triangleright$ / $\nabla$ , за да изберете желаното изображение, и след това натиснете ENTER, за да го изведете в екрана за преглед. Натиснете  $\triangle$  /  $\triangledown$ , за да зададете количеството разпечатки и след това натиснете PRINT, за да стартирате отпечатването.

### **Файлове с изображения**

**Бутони, които можете да използвате в тази секция**

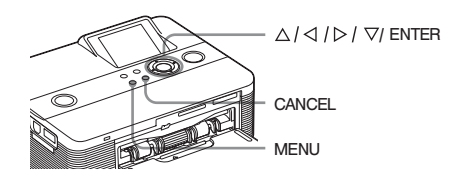

**Изтриване на избрани изображения**

Можете да изберете и изтриете изображения в картата с паметта.

Натиснете MENU. Появява се лентата с менюто. 1

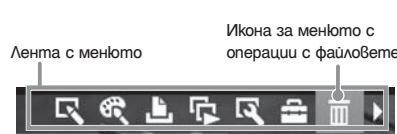

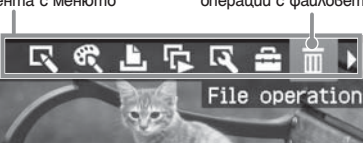

### **За да излезете от режима с менюто**

Отново натиснете MENU. Извежда се предходният прозорец.

Натиснете  $\triangleleft$  /  $\triangleright$ , за да изберете  $\boxed{|||}$ (операции с файловете), и след това натиснете ENTER. 2

Извежда се менюто с операции с файловете.

Меню с операции с файловете

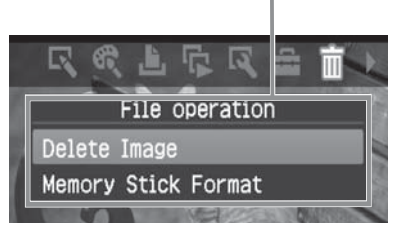

Натиснете  $\triangle/\heartsuit$ , за да изберете "Delete Image" и натиснете ENTER. Извежда се списъкът с изображения. 3

Икона за изтриване

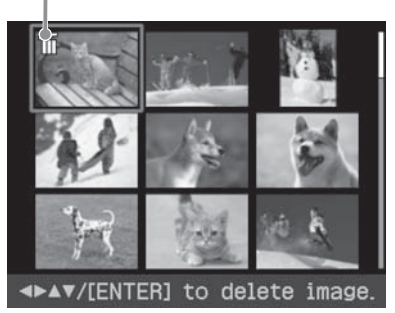

Натиснете  $\triangle$  /  $\triangle$  /  $\triangleright$  /  $\triangledown$ , за да преместите иконата за изтриване към изображение, което желаете да изтриете, и натиснете ENTER. 4

Появява се диалогов прозорец за потвърждение.

Натиснете  $\triangleleft$  /  $\triangleright$ , за да изберете "ОК" и натиснете ENTER. 5

Избраното изображение се изтрива. За да изтриете други изображения, повторете стъпки 4 и 5.

#### **Съвет**

За да излезете от менюто за операции с файлове, натиснете CANCEL

#### **Забележки**

- По време на изтриването не изключвайте принтера и не вадете картата с паметта. Възможно е принтерът или картата с паметта да се повредят. Може да се получи и загуба на данни.
- След като веднъж сте изтрили изображение, то е изгубено завинаги. Преди да изтриете изображението, уверете се, че сте избрали правилното изображение.
- Когато изтривате изображение с индикация за асоцииран файл (+), асоциираният файл или e-mail файлът също ще бъдат изтрити.
- Не можете да изтривате защитено изображение с индикация за защита (От) или DPOF индикация (<u>BY</u>). За да изтриете тези изображения, използвайте вашия цифров фотоапарат. За подробности вижте ръководството за експлоатация на цифровия фотоапарат.

### **Форматиране на "Memory Stick"**

Можете да форматирате "Memory Stick."

- 1 Натиснете MENU. Появява се лентата с менюто.
- Натиснете  $\triangleleft$  /  $\triangleright$ , за да изберете (операция с файлове), и след това натиснете ENTER. Извежда се менюто за операция с файловете. 2
- Натиснете  $\triangle/\heartsuit$ , за да изберете "Memory Stick Format" и натиснете ENTER. Появява се диалогов прозорец за потвърждение. 3
- **4** Натиснете  $\triangleleft l \triangleright$ , за да изберете "ОК", и натиснете ENTER. Memory Stick е форматиран.

#### **Забележки**

- Когато форматирате "Memory Stick", всички изображения вътре се изтриват.
- По време на форматиране не изключвайте принтера и не вадете картата с паметта. Принтерът или картата с паметта могат да се
- повредят. Може да се получи и загуба на данни. • Не можете да форматирате карта с памет, различна от "Memory Stick" или външно устройство.

### **Промяна на настройките за отпечатване (Настройки за отпечатване)**

Менюто с настройки за отпечатване ви позволява да промените различни настройки, описани на стр. 24 и 25.

#### **Бутони, които можете да използвате в тази част**

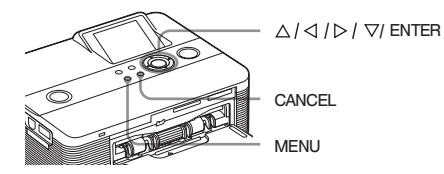

1 Натиснете MENU. Появява се лентата с менюто.

Икона за менюто с

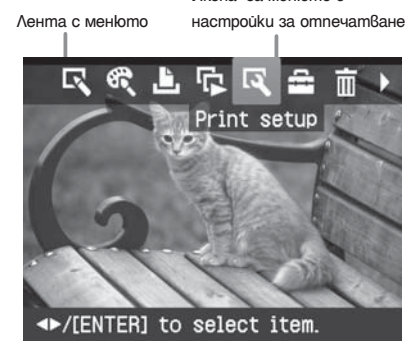

### **За да излезете от режима с менюто**

Отново натиснете MENU. Извежда се предходният прозорец.

Натиснете  $\triangleleft$  /  $\triangleright$ , за да изберете (настройки за отпечатване), и след това натиснете ENTER. 2

Извежда се менюто с настройки за отпечатване.

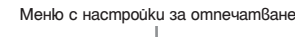

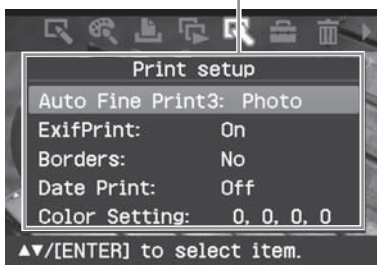

### **Забележка**

Опциите с настройки, които не могат да бъдат избирани и променяни, се извеждат в сиво.

Натиснете  $\triangle/\heartsuit$ , за да изберете желаната опция с настройка и натиснете ENTER. 3

Извежда се прозорецът с настройки за избраната опция (следващата страница).

Натиснете  $\triangle/\heartsuit$ , за да изберете желаната настройка и натиснете ENTER. Настройката е зададена. 4

### **Съвет**

За да излезете от менюто с настройки за отпечатване, натиснете MENU.

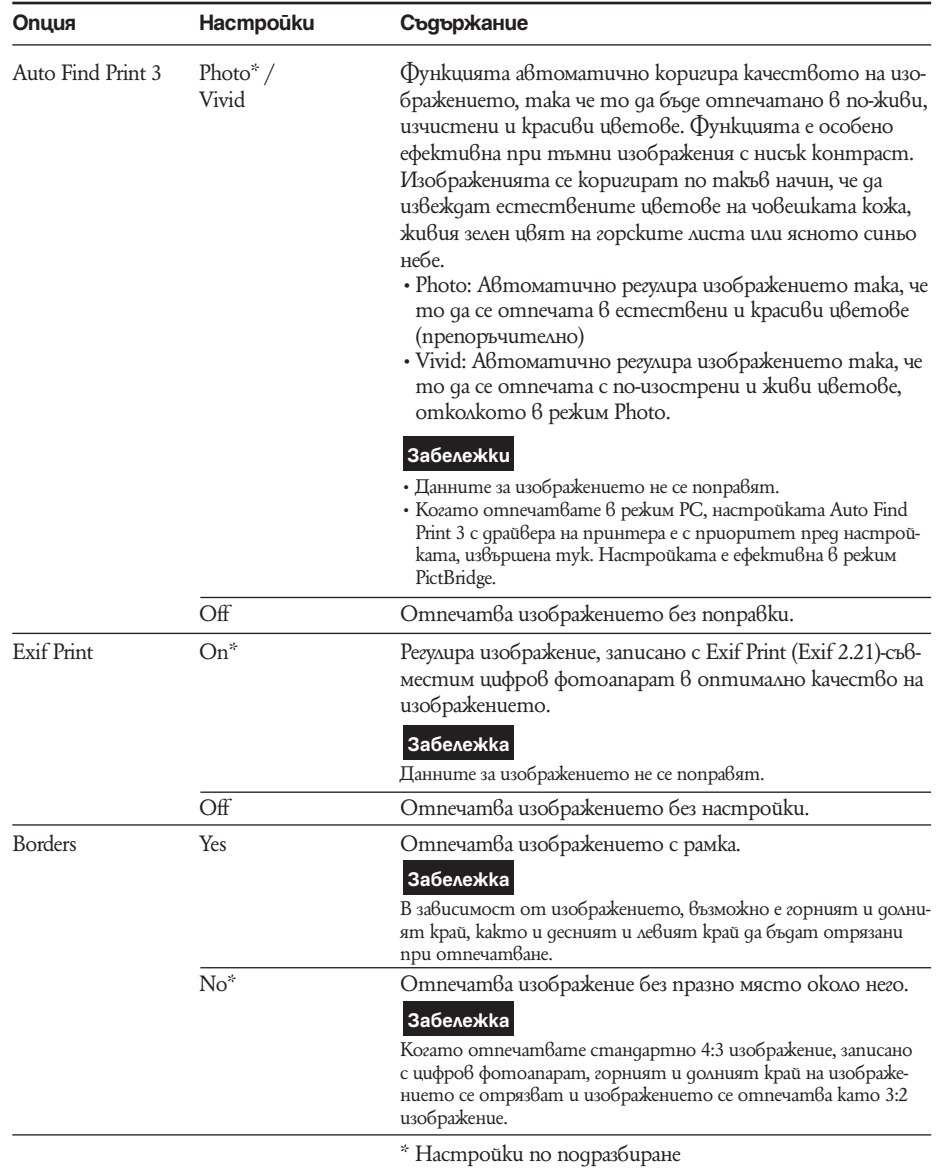

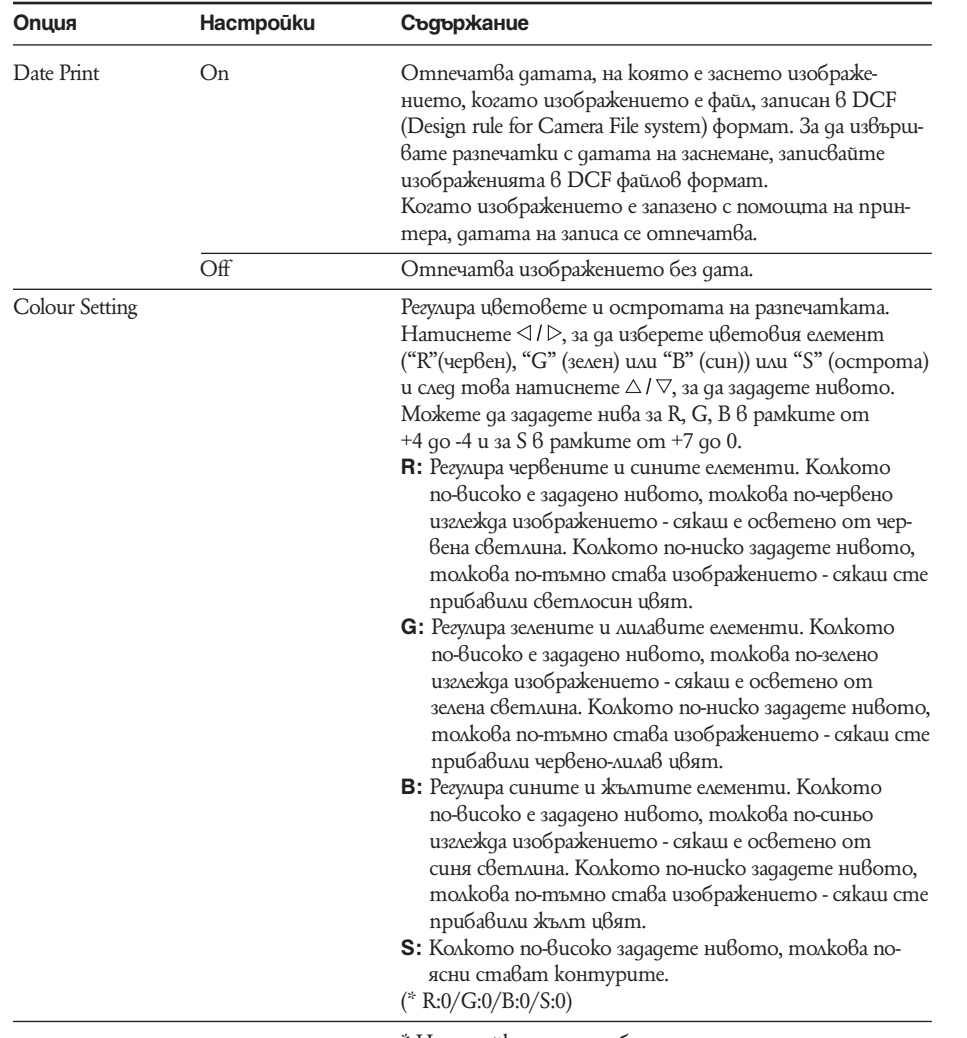

\* Настройки по подразбиране

### **Промяна на настройките на дисплея и принтера (Настройки на дисплея/ принтера)**

Менюто с настройки на дисплея/принтера ви позволява да промените настройките за дисплея и принтера, описани на стр. 27.

### **Бутони, които може да използвате в тази част**

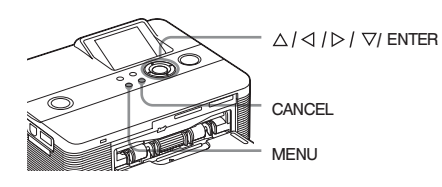

Натиснете MENU. Извежда се лентата с менюто. 1

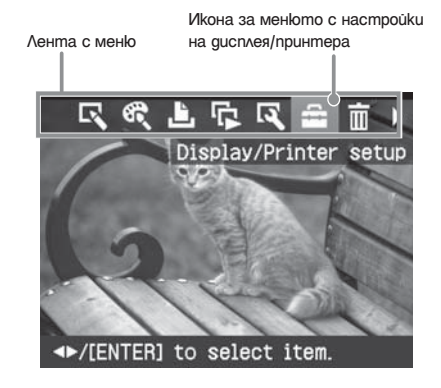

**За да излезете от режима с менюто** Отново натиснете MENU. Извежда се предходният прозорец.

Натиснете  $\triangleleft$  /  $\triangleright$ , за да изберете (настройки на дисплея/принтера), и след това натиснете ENTER. Извежда се менюто с настройки на дисплея/принтера. 2

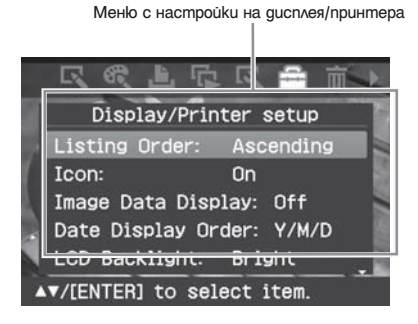

**3** Натиснете  $\triangle / \triangledown$ , за да изберете желаната опция с настройка, и натиснете ENTER.

Прозорецът с настройки за избраната опция се извежда (следваща страница). За да изведете скритите опции с настройки, разгледайте прозореца с помощта на  $\triangle/\overline{\vee}$ .

### **Забележка**

Опциите с настройки, които не могат да бъдат избирани и променяни, се извеждат в сиво.

4 Натиснете  $\triangle/\triangledown$ , за да изберете желаната настройка, и натиснете ENTER. Настройката е зададена.

### **Съвет**

За да излезете от менюто с настройки на дисплея/ принтера, натиснете MENU.

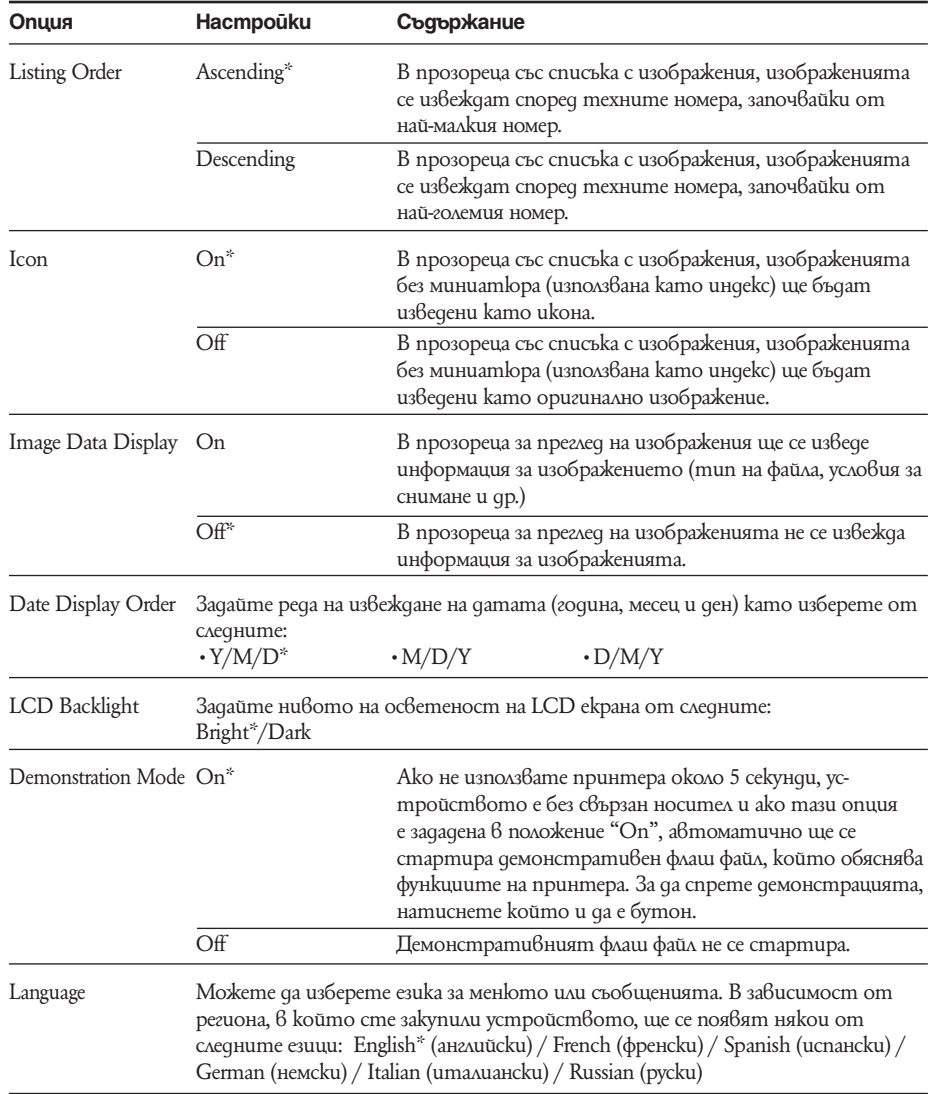

\*: Настройки по подразбиране

### *Отпечатване от PictBridge фотоапарат или друго външно устройство*

### **Отпечатване от PictBridge цифров фотоапарат**

Можете да свържете PictBridge-съвместим цифров фотоапарат и директно да отпечатате изображение от вашия цифров фотоапарат.

Когато отпечатвате от PictBridge конектор, уверете се, че предварително сте извадили картата с памет от принтера.

Подгответе вашия цифров фотоапарат за отпечатване с PictBridge-съвместим принтер. 1

В зависимост от цифровия фотоапарат настройките и операциите, нужни преди връзката, се различават. За подробности вижте ръководството за експлоатация на цифровия фотоапарат, който използвате. (Ако например използвате Sony Cyber-shot цифров фотоапарат, изберете режим "PictBridge" за функцията "USB Connect".)

- $2$  C $8$ ържете принтера към AC източник на захранване ( ръководството "Първо прочетете това").
- **3** Натиснете ключа $\Diamond$  (включване/готовност), за да включите принтера. Индикаторът  $\circledcirc$  (включване/готовност) на принтера светва в жълто-зелено.
- Свържете PictBridge-съвместим цифров фотоапарат към PictBridge конектора на принтера. 4

Когато свържете PictBridge-съвместим цифров фотоапарат към принтера, на LCD екрана на принтера се появява съобщение "Connecting" (свързване).

5 Paбomeme с цифровия фотоапарат, за да отпечатате изображение. Принтерът поддържа следните видове разпечатки:

- Отпечатване на единично изображение •
- Omneчатване на всички изображения
- Индекс отпечатване
- DPOF отпечатване
- Отпечатване с / без рамка
- Отпечатване на дата
- За забележки относно отпечатването, моля, прочетете ръководството "Първо прочетете това".

Към PictBridge конектор

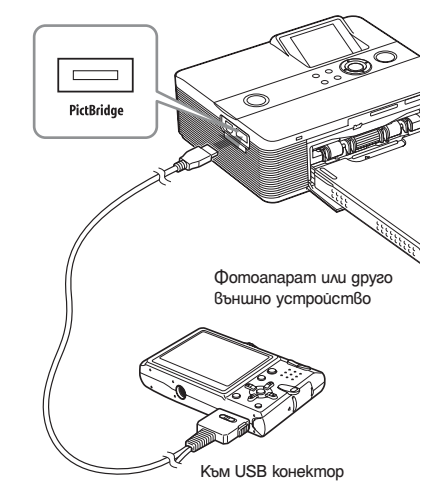

### **Забележки**

- Ako смените главата докато принтерът е свързан към PictBridge-съвместим цифров фотоапарат, възможно е изображението да не се отпечата правилно. Ако това се случи, разкачете и след това отново свържете цифровия фотоапарат.
- Когато отпечатвате от PictBridge-съвместим цифров фотоапарат, изображението ще се отпечата  $\vec{\theta}$  зависимост от настройките, зададени в менюто с настройки в принтера. Когато зададете датата на отпечатване или опция за отпечатване с/без рамка с помощта на вашия цифров фотоапарат, настройките на фотоапарата ще са с приоритет.
- Относно съобщенията за грешки, изведени на вашия цифров фотоапарат, се обърнете към ръководството за експлоатация на фотоапарата.
- Не можете да използвате USB хъб или цифров фотоапарат с USB хъб.

### **Отпечатване от Bluetoothсъвместимо устройство**

Като свържете Sony DPPA-BT1\* Bluetooth USB адаптера към вашия принтер, вие можете да отпечатвате изображения от Bluetooth съвместим мобилен телефон, цифров фотоапарат или друго устройство.

\* DPPA-BT1 е приложен към DPP-FP60BT и се прилага допълнително към DPP-FP60.

#### **Забележки**

- Не използвайте DPPA-BT1 извън областта, в която сте го закупили. В зависимост от областите, употребата на адаптера може да попречи на законите за използване на радио вълните и да подлежи на наказание.
- В някои региони не се продава Sony DDPA-BT1 Bluetooth USB адаптер.

### **Съвместими профили за Bluetooth връзка**

DPPA-BT1 адаптера поддържа следните профили:

• BIP (Basic Imaging Profile)

OPP (Object Push Profile) •

Относно профилите, които вашето Bluetooth устройство поддържа, моля, обърнете се към ръководството му.

### **Какво е "Профил"?**

Стандарти, които разрешават Bluetooth безжична връзка. Съществуват няколко профила, в зависимост от целите и продуктовите профили, които ще бъдат използвани. За да извършите Bluetooth връзка, устройствата, които ще свързвате, ще трябва да поддържат един и същ профил.

### **Съвместими файлови формати за изображения, които ще отпечатвате.**

- JPEG: DCF 2.0 съвместим, Exif 2.21 съвместим, JFIF (4:4:4,4:2:2,4:2:0 основни JPEG формати)
- TIFF: Exif 2.21 съвместим

BMP: 1, 4, 8, 16, 24, 32 битов Windows формат.

Някои файлови формати с изображения не са съвместими.

### **Максимален брой пиксели, с които можете да работите**

6 400 (H) x 4 800 (V) точки (максимум 5 Mb или по-малко)

### **Процедури за отпечатване**

Когато отпечатвате чрез PictBridge конектор, уверете се, че предварително сте извадили от принтера картата с паметта.

- Свържете принтера към източник на захранване. 1
- Натиснете ключа (включване-готовност), за да включите принтера. 2
- Свържете Bluetooth адаптера към PictBridge конектора на вашия принтер. 3

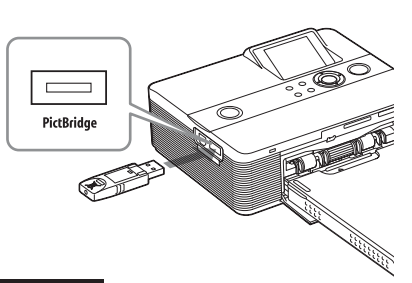

### **Забележка**

Ако някое устройство, различно от Bluetooth адаптера, като например карта с памет, фотоапарат, компютър или друго външно устройство, както и USB кабел са свързани към някое от отделенията за картите с памет, PictBridge конектора или USB конектора на вашия принтер, изключете външния елемент от принтера и го включете към Bluetooth адаптера.

4 Omneчamaume om Bluetooth съвместим мобилен телефон или от друго устройство.

Относно процедурите по отпечатване, вижте ръководство на Bluetooth устройството, което използвате.

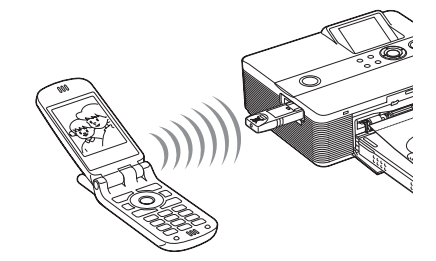

За да изберете принтера от Bluetooth съвместимо устройство, изберете "Sony DPP-FP60##". ("##" е означение за двата символа от дясната страна на адреса, изведен на LCD екрана".):

# **B** Bluetooth

Address 00:03:7A:33:F4(68)

Waiting for connection

#### **Когато е нужно въвеждането на парола\***

- Въведете "0000". Не можете да променяте паролата с помощта на вашия принтер.
- $^*$  Паролата често е обозначена като "ключ"  $\;$ или "PIN код".

### **Забележки**

- Възможно е разстоянието за връзка на продукта да се различава в зависимост от препятствията между продукта (човешко тяло, метален обект или стена) и мобилния телефон или другото устройство.
- Чувствителността на Bluetooth връзката може да бъде нарушена при следните условия:
	- Когато съществува препятствие между продукта и мобилния телефон или друго оборудване, като например човешко тяло, метален обект или стена.
	- Когато съществува безжична LAN връзка или ако в близост използвате микровълнова печка, или когато се излъчват други електромагнитни вълни.
- Тъй като Bluetooth устройството и безжичното LAN (IEEE802.11b/g) устройство използват една и съща честота, възможно е да се получат смущения във вълната, когато продуктът бъде използван близо до устройство с безжична LAN връзка. Това може да причини смущения в скоростта и условията на връзката. Ако това се случи, вземете следните мерки:
	- Когато свързвате продукта към мобилен телефон, дръжте го на разстояние от минимум 10 метра от безжичното LAN устройство.
- Изключете безжичното LAN устройство, ако се налага да използвате продукта на разстояние до 10 метра от безжичното LAN устройство.
- Работата на този продукт с всички устройства, включващи Bluetooth безжичната технология, не е гарантирана.
- Не използвайте DPPA-BT1 извън областта, в която сте го закупили. В зависимост от областите, възможно е употребата на адаптера да попречи на законите за използване на радиовълните и това да е обект на наказание.
- Sony не носи отговорност за изтичане на информация, която може да бъде причинена от Bluetooth връзката.
- Sony не носи отговорност в случай, че не може да задоволи изискванията за защита, резултат от непрепоръчителни модификации или използване на продукта.
- За помощна информация, моля, обърнете се към ръководството за експлоатация на принтера.

#### **В** Внимание

- Възможно е радиовълните от Bluetooth устрой-• ството да нарушат работата на електрически и медицински устройства и могат да доведат до злополуки, резултат от повреди. Уверете се, че сте изключили продукта и мобилния телефон и не използвайте този продукт на следните места:
- В медицински заведения, влакове, самолети, бензиностанции или други места с лесно запалими вещества.
- Близо до автоматични врати или противопожарни аларми, както и други автоматично контролирани устройства.
- Пазете този продукт на разстояние минимум 22 сантиметра от сърдечни пейсмейкъри. Радиовълните от продукта могат да нарушат работата на пейсмейкъра.
- Не разглобявайте или модифицирайте този продукт. Ако го направите, това може да причини наранявания, токов удар или пожар.

### **Отпечатване от външно устройство**

Можете да свържете цифров фотоапарат, USB памет, устройство за съхранение на фото данни или друго външно устройство, и директно да отпечатате изображението от външното устройство.

### **Забележки**

- Не гарантираме връзка с всички видове устройства за съхранение на данни.
- Ako заредите карта с памет в принтера, принтерът не може да чете сигнала от външно устройство, свързано към PictBridge конектора на принтера. Извадете картата с памет, ако има такава.
- Заедно с принтера подгответе цифровия фотоапарат или друго външно устройство за отпечатване. Настройките и операциите, които са нужни преди връзката се различават, в зависимост от външното устройство, което използвате. За подробности вижте ръководството за експлоатация на външното устройство. (Ако използвате Sony Cyber-shot цифров фотоапарат, изберете режим "Normal" или режим "Mass Storage" за "USB Connect".) 1
- 2 C<sub>8</sub>bp keme принтера към източник на захранване ( ръководство "Първо прочетете това").
- Натиснете ключа  $\circlearrowright$  ( $8$ ключ $8$ ане/гото $8$ ност), за да включите принтера. Индикаторът  $\circlearrowright$  (включване/готовност) на принтера светва в жълто-зелено. 3
- Свържете фотоапарата или външното устройство към PictBridge конектора на принтера. 4

Ако е необходимо използвайте USB кабел, приложен към цифровия фотоапарат или друго външно оборудване. Отпечатването в директен режим е възможно.

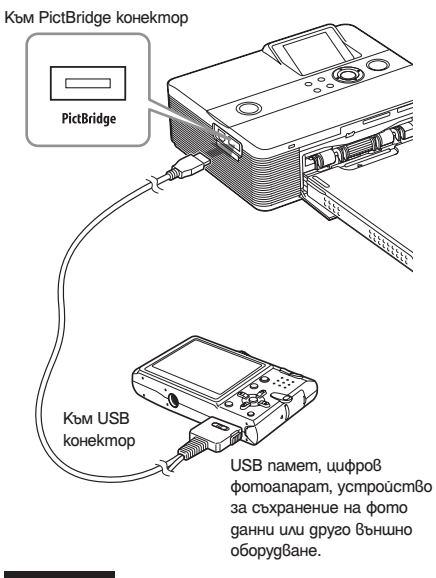

### **Забележки**

- Ako използвате USB кабел, който се продава в търговската мрежа, моля, използвайте модел, който е по-къс от 3 метра.
- Докато индикаторите за достъп на външното устройство мигат, не изключвайте захранването на принтера или външното устройство и не изключвайте USB кабела. Данните във външното устройство могат да се повредят. Не даваме гаранция за повреди, причинени от загуба на данни.
- Не можете да използвате USB хъб или USB устройство с USB хъб.
- Не можете да използвате кодирани или компресирани данни с парола или пръстово разпознаване.
- Следните Sony USB устройства не могат да бъдат използвани, тъй като съдържат система за разпознаване на пръстови отпечатъци или USB хъб: USM16A / S, USM32A / S, USM64A / S, USM128A / S, USM256A / S, USM128B / BMS, USM64C, USM128C, USM128F

### *Отпечатване от компютър*

Можете да отпечатвате изображения от компютър, като инсталирате приложения софтуер на вашия компютър и го свържете към принтера.

Тази част обяснява как да инсталирате приложения софтуер на вашия компютър и как да използвате приложения софтуер Picture Motion Browser, за да отпечатате изображение. Моля, обърнете се и към ръководството за експлоатация, приложено към вашия компютър, за да научите подробности относно

работата с компютъра. Инсталацията на софтуера е нужна само когато свържете принтера към компютъра за първи път.

#### **Относно приложения CD-ROM**

Приложеният CD-ROM съдържа следния софтуер:

- Драйвер за принтера за DPP-FP60: Софту-• ерът описва изискванията на принтера и ви дава възможност да отпечатвате от компютър.
- Picture Motion Browser: Оригинално софтуер-• но приложение на Sony, което ви позволява да работите със снимки и да местите изображения - да работите с тях, да ги обработвате и да ги отпечатвате.

### **Инсталиране на софтуер**

Системни изисквания

За да използвате приложения драйвер на принтера и Picture Motion Browser, вашият компютър трябва да посреща следните системни изисквания:

ОS: Microsoft Windows Vista (\*1)/ Windows XP Professional (\*2)/ Windows XP Home Edition/ Windows 2000 Professional (Service Pack 3 или по-нов), предварително инсталиран

(\*1) С изключение на Starter. В допълнение Picture Motion Browser не поддържа 64-битовата версия.

(\*2) 64-битовата версия не се поддържа. (Windows 95, Windows 98 Gold Edition, Windows 98 Second Edition, Windows NT, Windows Millennium Edition, други версии (напр. SP2 или по-стари или Server) на Windows 2000 не се поддържат.)

CPU: Pentium III 500MHz или по-бърз (Pentium III 800MHz или по-бърз е препоръчителен.)

RAM: 128 MB или повече (256 МВ или повече са препоръчителни).

Свободно място на твърдия диск: 200 MB или повече

(В зависимост от версията на Windows, която използвате, възможно е да има изискване за повече свободно място. За да обработвате изображения, ще имате нужда от допълнително място на твърдия диск.)

Дисплей:

Резолюция на екрана: 800 х 600 пиксела или повече Цветове:

- High color (16-бита) или повече
- Софтуер: DirectX 9.0c или по-нова версия (Нужен за работата на Picture Motion Browser.)

### **Забележки**

- Възможно е да се получи проблем, ако използвате хъб за връзка на принтера и вашия компютър или ако са свързани две или повече USB устройства, включително други принтери към вашия компютър. Ако това се случи, опростете връзката между компютъра и принтера.
- Не можете да работите с принтера, ако едновре-• менно използвате друго USB устройство.
- Не изключвайте USB кабела от принтера, докато се извършва обмяна на данни или отпечатване. Възможно е принтерът да не работи правилно.
- Не позволявайте на компютъра, свързан към принтера, да преминава в режим на готовност, докато разпечатвате. Ако това се случи, възможно е принтерът да не отпечатва правилно.
- Не гарантираме операциите с всички компютри, дори ако всички системни изисквания са покрити или надвишени.
- Picture Motion Browser поддържа технологията DirectX и е възможно да се наложи инсталацията на DirectX.
- DirectX се съдържа на CD-ROM диска.
- Ako Picture Motion Browser е инсталиран на koмnloтър, на който вече е инсталиран Cyber-shot Viewer, Cyber-shot Viewer ще бъде изтрит и на негово място ще бъде инсталиран Picture Motion Browser. Регистрираните папки към Cyber-shot Viewer автоматично ще се пререгистрират към Picture Motion Browser. Когато използвате Picture Motion Browser, вие можете да преглеждате папки по-лесно, отколкото когато използвате Cyber-shot viewer, тъй като регистрираните папки се извеждат по група, когато ги преглеждате. С подобрената си функция за отстраняване на ефекта на червените очи и новата настройка за кривата на тоновете, Pisture Motion Browser ви предлага по-добри функции за редактиране. Можете да използвате софтуера за запис на данни на външна карта с памет, която да вземете със себе си.

### **Инсталиране на драйвера на принтера**

Следвайте процедурите по-долу, за да инсталирате драйвера.

### **Забележка**

- Преди да инсталирате драйвера, не свързвайте принтера с компютъра.
- Когато използвате Windows Vista / XP / 2000, влезте в системата като администратор– "Computer administrator".
- Уверете се, че преди да инсталирате софтуера сте затворили всички работещи програми.
- Диалоговите прозорци в тази част са тези за Windows XP, освен ако не е описано друго. Процедурите по инсталацията и изведените диалогови прозорци се различават в зависимост от операционната система.
- Включете компютъра, стартирайте Windows и заредете приложения CD-ROM в CD-ROM устройството на вашия компютър. 1

Появява се инсталационният прозорец.

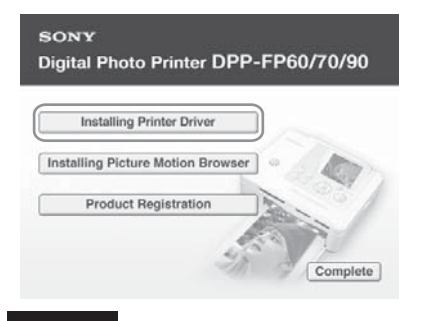

### **Забележка**

- В случай, че инсталационният прозорец не се появи автоматично, щракнете два пъти върху "Setup.exe" в CD-ROM устройството.
- mo.<br>2 Щракнете върху "Installing Printer Driver".
- Щракнете върху "Next" Появява се диалоговият прозорец с лицензното споразумение. 3
- Прочетете споразумението изцяло и ако сте съгласни, сложете отметка на "I Accept this agreement" и щракнете върху "Next". 4

Продължава

**33** BG

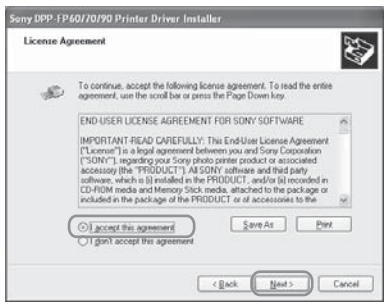

Инсталацията започва.

- Когато се появи диалоговият прозорец "Sony DPP-FP60/70/90 printer driver has been successfully installed." (Драйверът за принтера Sony DPP-FP60/70/90 е успешно инсталиран.), щракнете върху "Finish". 5
- Свържете принтера към източник на захранване ( ръководство "Първо прочетете това"). 6
- Натиснете ключа  $\circlearrowright$  (включване/готовност), за да включите принтера. 7
- Свържете USB конекторите на принтера и вашия компютър като използвате USB кабел (не е приложен в комрлекта). 8

Инсталацията на драйвера на принтера започва автоматично.

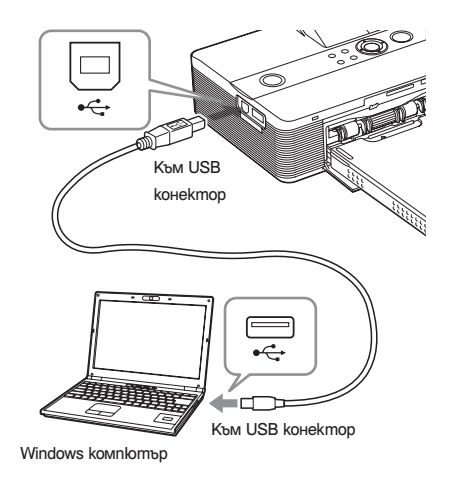

### **Забележка**

Използвайте USB кабел B-type, който е по-къс от 3 метра.

Изчакайте известно време, след това проверете дали устройството "Sony DPP-FP60" е прибавено към "Printers and Faxes". 9

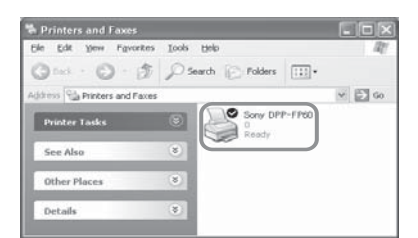

10 Kosamo инсталацията приключи, извадете CD-ROM диска от вашия компютър и го запазете за бъдеща употреба. За да продължите с инсталацията на софтуера Picture Motion Browser, следвайте процедурите от стъпка 2 на стр. 35.

### **Забележки**

- Ако инсталацията се провали, изключете принте-• ра от компютъра, рестартирайте компютъра и след това отново извършете процедурите по инсталация от стъпка 2.
- След инсталацията "Sony DPP-FP60" не е зададен като принтер по подразбиране. Задайте принтера, който използвате за всяко приложение.
- Когато деинсталирате или преинсталирате драйвера на принтера, вие ще имате нужда от приложения CD-ROM. Пазете го в добро състояние за бъдеща употреба.
- Преди да използвате принтера, прочетете Readme файла (nanka Readme в CD-ROM  $\blacktriangleright$ nanka English  $\rightarrow$  Readme.txt).

### **Когато софтуерът е инсталиран.**

На Windows десктопа се извежда  $\Box$ , както и препратка към интернет страницата за регистрация на потребители. Ако извършите регистрацията, вие ще откриете помощна информация на следния адрес: http://www.sony.net/registration/di/

### **Деинсталиране на драйвера на принтера**

Изтрийте драйвера на принтера по следния начин:

- Изключете USB кабела (не е приложен в комплекта) от вашия принтер и от компютъра. 1
- **2** Щракнете  $8$ ърху "Start" "Printers and Faxes".
- Изберете "Sony DPP-FP60" и щракнете върху "Delete" в менюто "File". Извежда се диалогов прозорец за потвърждение. 3
- 4 Щракнете върху "Yes".
- **5** Уверете се, че "DPP-FP60" е премахнат от прозореца "Printers and Faxes".
- 6 Щракнете върху "Server Properties" в менюто "File" и щракнете върху "Drivers" в прозореца "Printers Server Properties".
- 7 Изберете "Sony DPP-FP60" от списъка и щракнете върху "Remove". Извежда се диалогов прозорец за потвърждение.

Когато използвате Windows Vista, изтриването може да се окаже невъзможно. Това не е проблем и можете спокойно да преустановите опитите за изтриване.

- 8 Щракнете върху "Yes".
- 9 Щракнете върху "Close", за да затворите прозореца "Printers Server Properties".
- 10 Щракнете върху "Start" "Control Panel". Извежда се прозорецът с контролния панел.
- 11 OmBopeme "Add or Remove Programs".
- 12 Изберете "Windows Driver Package Sony DPP - FP60/70/90" и щракнете върху "Change/Remove". Извежда се диалогов прозорец за потвърждение.
- 13 Щракнете върху "Yes".

### **Инсталиране на Picture Motion Browser**

Инсталиране на Picture Motion Browser Следвайте процедурите по-долу, за да инсталирате Picture Motion Browser.

### **Забележка**

- Когато използвате Windows Vista / XP / 2000, влезте в системата като администратор– "Computer administrator".
- Уверете се, че преди да инсталирате софтуера сте затворили всички работещи програми.
- Диалоговите прозорци в тази част са тези за Windows XP, освен ако не е описано друго. Процедурите по инсталацията и изведените диалогови прозорци се различават в зависимост от операционната система.
- Включете компютъра, стартирайте Windows и заредете приложения CD-ROM в CD-ROM устройството на вашия компютър. Извежда се инсталационнияt прозорец (стр. 33). 1
- 2 Щракнете върху "Installing Picture Motion Browser".

Извежда се диалогов прозорец "Choose Setup Language" (избор на език за инсталация).

- Изберете езика и щракнете върху "Next". Извежда се диалоговия прозорец "Location settings' 3
- Изберете "Region" (регион) и "Country/ Area" (държава/област), в които използвате принтера, и щракнете върху "Next". 4

Извежда се диалоговияt прозорец "InstallShield Wizard".

 $\overline{5}$  Щракнете  $8$ ърху "Next". Извежда се диалоговият прозорец с лиценз-

ното споразумение.

 $6$  Прочетете споразумението изцяло и ако сте съгласни сложете отметка на "I Accept the terms of the license agreement." (Приемам условията на лицензното споразумение.) и щракнете върху "Next".

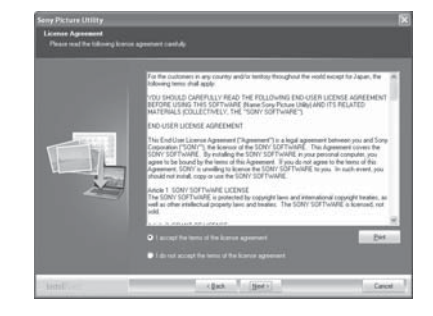

Извежда се диалоговият прозорец, за да определи местоположението на инсталацията.

7 Проверете местоположението и щракнете върху "Next". Извежда се диалоговият прозорец "Ready

to Install the Program".

- Щракнете върху "Install" и следвайте инструкциите на екрана, за да продължите с инсталацията. Когато бъдете помолени да рестартирате компютъра, следвайте изведените инструкции и рестартирайте. 8
- Когато инсталацията приключи, извадете CD-ROM диска от вашия компютър и го запазете за бъдеща употреба. 9

### **Забележки**

- Ако инсталацията се провали, отново извършете процедурите по инсталация от стъпка 2.
- Когато деинсталирате или преинсталирате Picture Motion Browser, вие ще имате нужда от приложения CD-ROM. Пазете го в добро състояние за бъдеща употреба. •

### **Деинсталиране на Picture Motion Browser**

Когато този софтуер не ви е нужен повече, изтрийте го от компютъра по следния начин:

- Щракнете върху "Start" "Control Panel".  $\overline{\mathbf{1}}$
- Отворете "Add or Remove Programs". 2
- Изберете "Sony Picture Utility" и щракнете върху "Change/Remove". Деинсталацията на софтуера започва. 3
- Щракнете върху "Finish". 4

### **Отпечатване на снимки от Picture Motion Browser**

Можете да използвате Picture Motion Browser, за да отпечатвате изображения от вашия компютър, като използвате хартия за печат с размер Р.

- Стартирайте прозореца на Picture Motion Browser, като използвате един от следните начини: 1
	- Щракнете два пъти върху " 4 (Picture Motion Browser) на Windows geckmona.
	- Щракнете върху "Start" "All Programs" (или "Programs" при Windows 2000)– "Sony Picture Utility" – "Picture Motion Browser".

Извежда се прозорецът "Information Tool".

### **Когато стартирате Picture Motion Browser за първи път**

Извежда се диалоговият прозорец за регистриране на преглежданата папка. Ако изображенията вече са запазени в папката "My Pictures", щракнете върху "Register Now".

Ако сте запазили изображенията в папка, различна от "My Pictures", щракнете върху "Register Later". Вижте "Регистриране на папка" (стр. 41).

### **Как да влезете в папката "My Pictures"**

- За Windows 2000: Щракнете върху "My Documents" – "My Pictures" на *десктопа*. • За Windows Vista/XP:
- Щракнете върху "Start" "My Pictures" от лентата със задачи.

2 Щракнете върху "Start".

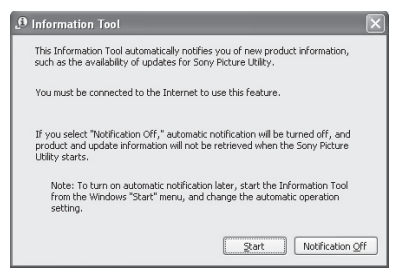

Извежда се основният прозорец на Picture Motion Browser.

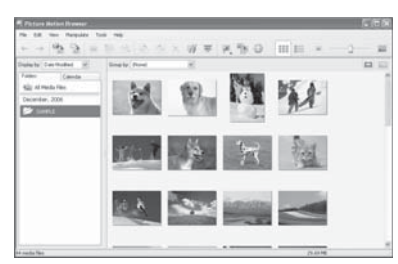

### **За да превключите дисплея на основния прозорец**

Съществуват два различни начина на преглед на снимките в основния прозорец, както следва:

За да превключите начина на преглед, щракнете върху "Folders" или "Calendar".

- **Изглед "Folders" •**
- Изображенията са подредени във всяка регистрирана папка и се извеждат във вид на миниатюрни изображения.
- **Изглед "Calendar" •** Изображенията са подредени според датата на заснемане и се извеждат като миниатюрни изображения за всяка дата от календара. В изглед "Calendar" вие можете да превключите дисплея според годината, месеца или часа.

В тази част като примери са използвани прозорци от изглед "Folders".

Щракнете върху папката, която съдържа снимките, които желаете да отпечатате. Като пример в следните обяснения е 3

избрана папка "sample".

Изберете снимките, които желаете  $\alpha$ а отпечатате и шракнете върху (отпечатване). Извежда се диалоговият прозорец за 4

отпечатване.

 $5$  Изберете "Sony DPP-FP60" от падащия списък "Printer". За да зададете ориентацията на хартията или други настройки за отпечатване, преминете към стъпка 6. За да отпечатате, преминете към стъпка 11.

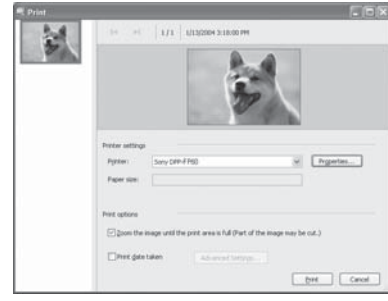

### **Опции Функции**

Настройки на принтера

- Принтер: Изберете принтера, който използвате: "Sony DPP-FP60"
- Размер на хартията: За да промените размера, щракнете върху "Properties".

**Забележка:** В някои региони не се продава размер на хартията L.

Опции за отпечатване

Увеличете изображението, докато областта за отпечатване се изпълни: Когато е избрана опцията, изображението ще се отпечата върху цялата област за отпечатване на хартията. Възможно е да се отреже част от изображението.

Когато опцията не е избрана, изображението ще бъде отпечатано без да бъде отрязано.

• Отпечатване на датата на заснемане: Когато опцията е избрана, изображението се отпечатва с датата, на която е заснето, ако изображението е файл, записан в DCF (Design rule for Camera file system) формат.

Детайли

Определя размера, ориентацията на хартията и други детайли.

- **6** За да зададете ориентация на хартията или други опции за отпечатване, щракнете върху "Properties". Извежда се диалоговият прозорец "Properties" на избрания принтер. Драйверът на принтера използва Universal Printer Driver, общ драйвер за принтери от Microsoft. В диалоговите прозорци съществуват някои опции, които не се използват с принтера.
- Задайте ориентацията на хартията и други опции в "Layout". 7

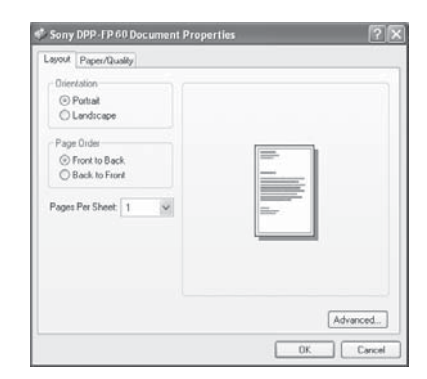

### **Опции Функции**

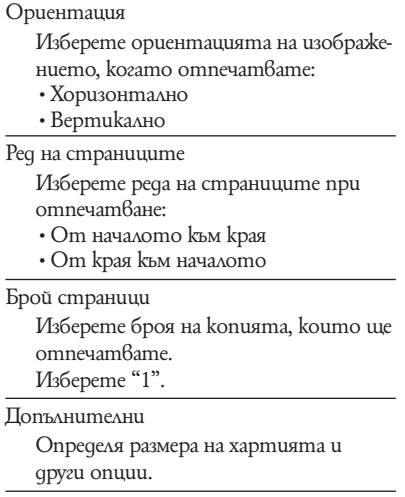

### 8 Щракнете върху "Advanced". Извежда се диалоговият прозорец "DPP-

FP60 Advanced Options".

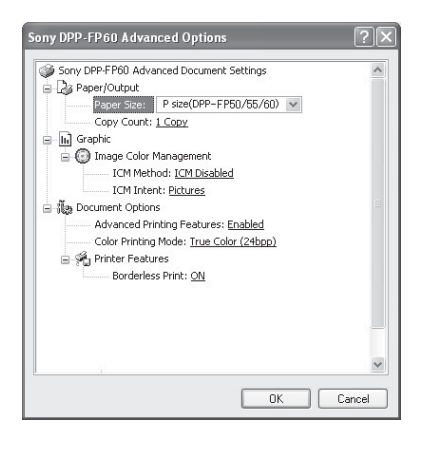

### **Опции Функции**

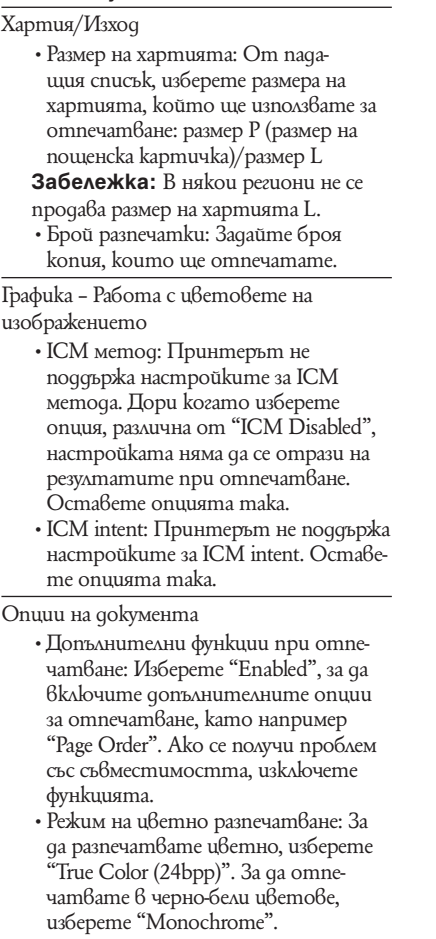

За подробности вижте помощния файл на Windows.

### **Опции Функции**

### Опции на принтера

- Отпечатване без рамка: За да отпечатате изображението без рамка, изберете "ON". За да отпечатате с рамка, изберете "OFF". В зависимост от софтуерното приложение, изображението ще се отпечата с рамка, дори когато сте избрали "ON". Задайте изображението, така че да се отпечата изцяло в областта за отпечатване.
- Задайте цветно разпечатване и източник на хартията в "Paper/Quality". 9

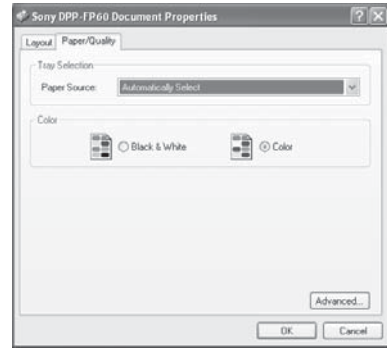

### **Опции Функции**

Избор на отделение за хартията Изберете "Automatically Select".от падащия списък "Paper Source".

### Цвят

За да отпечатвате цветно, изберете "Color". За да отпечатвате в черно-бели цветове, изберете "Black & White".

Допълнителни

Извежда се диалоговият прозорец "DPP-FP60 Advanced Options" (стр. 39). За подробности вижте стъпка 8.

### 10 Щракнете "ОК".

Диалоговият прозорец "Print" отново се появява.

### 11 Щракнете "Print".

Отпечатването започва. За подробности относно Picture Motion Browser вижте помощния файл на програмата.

### **Забележка**

Не можете да отпечатвате движещ се файл или файл с RAW данни.

### **Съвети**

За да изберете серия от неподвижни изображения • в областта за изображения на основния прозорец, щракнете върху първото изображение от серията и след това щракнете върху последното изображение докато задържите натиснат бутона Shift.

За да изберете няколко неподвижни изображения, които не са последователни, щракнете върху тях едно по едно, докато задържите натиснат бутона Ctrl.

• Moжeme да отпечатвате също от преглед на изображение.